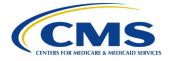

## Centers for Medicare & Medicaid Services Federally Facilitated Exchange

Contract HHSM-500-2016-00003I / 75FCMC21F0001

# FFE Plan Management Plan Preview Module User Guide

Version 16.1 Plan Year 2023 June 2022

## Contents

| 1  | Introduction1                          |                 |                                                        |               |  |  |  |
|----|----------------------------------------|-----------------|--------------------------------------------------------|---------------|--|--|--|
| 2  | Referenced Documents                   |                 |                                                        |               |  |  |  |
| 3  | Over                                   | verview1        |                                                        |               |  |  |  |
|    | 3.1                                    | 3.1 Conventions |                                                        |               |  |  |  |
| 4  | Getti                                  | ng Start        | ted                                                    | 2             |  |  |  |
|    | 4.1                                    | Set-Up          | p Considerations                                       | 2             |  |  |  |
|    | 4.2                                    | User A          | Access Considerations                                  | 2             |  |  |  |
|    | 4.3 Accessing the System               |                 |                                                        |               |  |  |  |
|    | 4.4                                    | System          | n Organization and Navigation                          | 2             |  |  |  |
|    | 4.5                                    | Exitin          | g the System                                           | 3             |  |  |  |
| 5  | Using                                  | g the Sy        | vstem                                                  | 4             |  |  |  |
|    | 5.1                                    | Plan P          | Preview Module                                         | 4             |  |  |  |
|    | 5.2                                    |                 | Summary Page                                           |               |  |  |  |
|    | 5.3                                    |                 | g Scenario Page                                        |               |  |  |  |
|    |                                        |                 | Rating Scenario – Individual Market                    | 6             |  |  |  |
|    |                                        | 5.3.2           |                                                        |               |  |  |  |
|    |                                        |                 | (SHOP)                                                 |               |  |  |  |
|    |                                        | 5.3.3           | Rating Scenario - Add Dependents - Individual and SHOP |               |  |  |  |
|    |                                        | 5.3.4           | Rating Scenario – Plan Results                         |               |  |  |  |
|    | 5.4                                    |                 | Details Page                                           |               |  |  |  |
|    |                                        | 5.4.1           | Plan Details – Rating Scenario Section                 |               |  |  |  |
|    |                                        | 5.4.2           | Plan Details – Plan Överview                           |               |  |  |  |
|    |                                        | 5.4.3           | Plan Details – Benefits Sections                       |               |  |  |  |
|    |                                        | 5.4.4           | Plan Details – Benefit Cost Sharing Logic              |               |  |  |  |
|    |                                        | 5.4.5           | Stand Alone Dental Plan Details                        |               |  |  |  |
|    | 5.5                                    |                 | it Details Page                                        |               |  |  |  |
|    |                                        |                 | Benefit Details – Rating Scenario Section              |               |  |  |  |
|    |                                        | 5.5.2           | Benefit Details – Medical Plan Benefit Section         |               |  |  |  |
|    |                                        | 5.5.3           | Benefit Details – Stand-Alone Dental Plan              |               |  |  |  |
| 6  |                                        |                 | ting and Support                                       |               |  |  |  |
|    | 6.1                                    |                 | Messages                                               |               |  |  |  |
|    | 6.2                                    |                 | rt                                                     |               |  |  |  |
| -  | Appendix A: Acronyms and Abbreviations |                 |                                                        |               |  |  |  |
| Ap | pendi                                  | x B: Pla        | an Suppression and Display Logic                       | . <b>B-</b> 1 |  |  |  |

## Figures

| Figure 5-1: Issuer Summary Page                                                | 5 |
|--------------------------------------------------------------------------------|---|
| Figure 5-2: Rating Scenario – Apply Rating Scenario (Individual)               | 7 |
| Figure 5-3: Rating Scenario – Apply Rating Scenario (SHOP)                     |   |
| Figure 5-4: Rating Scenario – Add Spouse/Life Partner 1                        |   |
| Figure 5-5: Rating Scenario – Add Dependent                                    | 2 |
| Figure 5-6: Plan Results – Available Plans                                     |   |
| Figure 5-7: Available Plans – Additional Information 1:                        | 5 |
| Figure 5-8: Plan Results – Unavailable Plans 1'                                | 7 |
| Figure 5-9: Plan Results – Unavailable Plans after View Info Button is clicked |   |
| Figure 5-10: Plan Details Page – Rating Scenario Section                       | 0 |
| Figure 5-11: Plan Details Page – Overview Fields                               | 3 |
| Figure 5-12: Plan Details – Highlights                                         | 9 |
| Figure 5-13: Plan Details – Star Rating                                        | 9 |
| Figure 5-14: Plan Details – Plan Documents                                     | 0 |
| Figure 5-15: Plan Details – Costs for Medical Care Section                     | 0 |
| Figure 5-16: Plan Details – Prescription Drug Coverage Section                 | 3 |
| Figure 5-17: Plan Details – Access to Doctors and Hospitals Section            | 7 |
| Figure 5-18: Plan Details – Hospital Services Section                          | 8 |
| Figure 5-19: Plan Details – Cost & Coverage Examples Section                   | 9 |
| Figure 5-20: Plan Details – Adult Dental Coverage Section                      |   |
| Figure 5-21: Plan Details – Child Dental Coverage Section                      | 1 |
| Figure 5-22: Plan Details – Medical Management Programs Section 42             | 2 |
| Figure 5-23: Plan Details – Other Benefits Section                             |   |
| Figure 5-24: Plan Details Page – Stand-Alone Dental Plan 40                    | 6 |
| Figure 5-25: Benefit Details Page – Rating Scenario Section 4'                 | 7 |
| Figure 5-26: Benefit Details Page – Medical Plan Benefit Details               | 0 |
| Figure 5-27: Benefit Details Page – Stand-Alone Dental Plan                    | 1 |
| Figure 6-1: Error Message                                                      | 2 |
| Figure 6-2: Individual Market Plan Field Validation Errors                     | 3 |
| Figure 6-3: SHOP Plan Field Validation Errors                                  | 5 |

## Tables

| Sable 5-1: Issuer Summary Page Fields                                  | 6 |
|------------------------------------------------------------------------|---|
| Cable 5-2: Rating Scenario – Apply Rating Scenario Fields (Individual) | 7 |
| able 5-3: Rating Scenario – Primary Subscriber Fields (Individual)     | 8 |
| able 5-4: Rating Scenario – Apply Rating Scenario Fields (SHOP)        | 9 |
| Sable 5-5: Rating Scenario – Primary Subscriber Fields (SHOP)          | 0 |
| able 5-6: Rating Scenario – Spouse/Life Partner Fields 1               | 1 |
| able 5-7: Rating Scenario – Dependent Fields 1                         | 3 |
| able 5-8: Plan Results – Unavailable Plan Reason Codes 1               | 5 |
| Cable 5-9: Plan Results – Available Plans Table Fields       1         | 9 |
| Cable 5-10: Plan Results – Unavailable Plans Table Fields       1      | 9 |

| Table 5-11: Plan Details Page – Ratings Scenarios                         | 21  |
|---------------------------------------------------------------------------|-----|
| Table 5-12: Plan Details Page – Overview Fields                           |     |
| Table 5-13: Plan Details – Costs for Medical Care Section Fields          | 31  |
| Table 5-14: Plan Details – Prescription Drug Coverage Section Fields      | 34  |
| Table 5-15: Plan Details – Access to Doctors and Hospitals Section Fields | 38  |
| Table 5-16: Plan Details – Hospital Services Section Fields               | 39  |
| Table 5-17: Plan Details – Cost & Coverage Examples Section Fields        | 39  |
| Table 5-18: Plan Details – Adult Dental Coverage Section Fields           |     |
| Table 5-19: Plan Details – Child Dental Coverage Section Fields           | 41  |
| Table 5-20: Plan Details – Medical Management Programs Section Fields     | 42  |
| Table 5-21: Plan Details – Other Benefits Section Fields                  | 43  |
| Table 5-22: Benefit Details Page - Rating Scenarios                       | 47  |
| Table 5-23: Benefit Details – Limits and Exclusions Fields                | 50  |
| Table 6-1: Individual Market Plan Field Validation Error Messages         | 53  |
| Table 6-2: SHOP Plan Field Validation Error Messages                      | 56  |
| Table 6-3: Points of Contact                                              | 56  |
| Table 6-4: Acronyms and Abbreviations                                     | A-1 |
| Table 6-5: Display Logic for Plan Certification and Suppression           |     |

## 1 Introduction

This user guide provides instructions for Centers for Medicare and Medicaid Services (CMS) users and issuers to use the Plan Preview module in the Health Information Oversight System (HIOS). Only users with appropriate permissions may access the Plan Preview module.

The Plan Management Plan Preview module allows issuers, states, and the Department of Health and Human Services (HHS) to view issuer and plan data that were submitted to CMS and validate that this information is accurate.

This User Guide applies to the 2023 Plan Preview module. The 2023 Plan Preview system can be used to view <u>only</u> Plan Year 2023 plans and cannot be used to view Plan Year 2022 plans. To view Plan Year 2022 plans, please use the 2022 version of Plan Preview.

## 2 Referenced Documents

The Center for Consumer Information and Insurance Oversight (CCIIO) provides additional information detailing policies for submitting and reviewing Qualified Health Plans (QHPs) on the CCIIO webpage. Further instructions and guidance are posted on the CMS portal and CCIIO webpage.

## 3 Overview

The Plan Management business area consists of processes for collecting Rates, Benefits, Service Areas, Provider Networks, and Prescription Drugs data from issuers planning to offer plans on the Exchange. The data is collected via:

- User interfaces and services for issuers to submit, review, and modify information.
- Data submission templates (MS Excel-based) that allow issuers to download, populate, validate, and upload data into the Plan Management system.

The Plan Management application design is built on a scalable, n-Tiered environment running on the CMS cloud environment and uses a Marklogic (XML) database. The user interface design is based on the CMS.gov web brand. It is Section 508 compliant.

## 3.1 Conventions

This document provides screenshots and corresponding narratives to describe how to use the Plan Preview module.

Fields or buttons to be acted upon are indicated in *bold italics* in the Action statement; links to be acted upon are indicated as links in <u>underlined blue text</u> in the Action statement.

**<u>NOTE</u>**: The term "user" is used throughout this document to refer to a person who requires or has acquired access to the Plan Preview module.

## 4 Getting Started

This section provides information about set-up and system access.

## 4.1 Set-Up Considerations

CMS screens are designed to be viewed at a minimum screen resolution of 1024 x 768 based on HHS standards. To optimize your access to the Plan Management (PM) system:

1. Please *disable pop-up blockers* prior to attempting access to the PM system.

2. Use one of the following browsers for optimum usability:

- Edge 93.0
- Firefox 92.0

3. Recommended Excel Versions include Excel 2013, Excel 2016 and Excel 2019.

## 4.2 User Access Considerations

Users of the Plan Preview module are assigned one of the following user roles:

• Submitter or Validator Roles

You may use the Plan Preview module if you were assigned the role of **Submitter** or **Validator** in any of the three HIOS QHP modules (Issuer, Rating, or Benefits and Service Area). You can use the module to view your associated issuers' QHP applications and review plans as they would appear to sample enrollment groups.

State Reviewer

You may use the Plan Preview module if you were assigned the role of **State Reviewer** in the Federally Facilitated Exchange (FFE) State Evaluation Module. You can use the module to view issuers' QHP applications and review plans as they would appear to sample enrollment groups.

## 4.3 Accessing the System

All FFE users require a CMS Enterprise Portal ID and HIOS user role to access the system.

## 4.4 System Organization and Navigation

The Plan Preview Module allows issuers and state reviewers to enter sample rating scenarios and view details and rates for associated Individual Market and Small Group (SHOP) plans.

The web-based application displays plans that have Benefits & Service Area & Issuer Module validated and a Business Rules template submitted or plans that were cross-validated in the QHP Application modules. For plans submitted via System for Electronic Rate and Form Filing (SERFF), all templates except Rates need to be submitted. For those who have not submitted their Rates Table Template, "No Rates Available" will be displayed on the Plan Preview Module

under monthly premium. You can select the Market Type radio button to either view *Individual Market* or *Small Group (SHOP)* plans.

If you select the *Individual* radio button, you may enter the following demographic information (required fields denoted by asterisk):

- Effective date of coverage\*
- Cost-sharing reduction (CSR) variant\*
- Return Catastrophic Plans checkbox
- Primary subscriber birthdate\*, gender, and tobacco use
- Primary subscriber Zip Code\* and county combination\*
- If applicable: Dependent birthdate\*, gender, tobacco use, relationship\*, and residence\*

If you select the *Small Group (SHOP)* radio button, you may enter the following demographic information (required fields denoted by asterisk):

- Effective date of coverage\*
- Primary subscriber birthdate\*, gender, and tobacco use
- Employer Zip Code\* and county combination\*
- If applicable: Dependent birthdate\*, gender, tobacco use, and relationship\*

After you create a rating scenario, the system will display each available and unavailable plans for your enrollment group. You can preview lists of available and unavailable plans or click to select a specific plan and view its specific rates and benefits.

As of PY2022, Rates Table Templates no longer need to be submitted in order for plans to be viewed on Plan Preview.

## 4.5 Exiting the System

To exit the system, click the *Logout* link located at the bottom right corner of the page header.

## 5 Using the System

## 5.1 Plan Preview Module

The Plan Preview module is divided into four main pages: the Summary page, the Rating Scenario page, the Plan Details page, and the Benefits Details page for both Individual and SHOP users.

- <u>Summary page</u>: This is the first page of the Plan Preview module, where you select the issuer whose plans you will view. If you are a State Reviewer with access to issuers in multiple states, you first select the state and then the issuer whose plans you will view.
- <u>Rating Scenario page</u>: On this page you create a sample enrollment group and view available and unavailable plans based on the consumer rating scenario you entered. You can create a scenario for either Individual Market plans or SHOP plans.
- <u>Plan Details page</u>: You can reach the Plan Details page by clicking on a plan and then clicking *View Plan*. The Plan Details page shows further details about each of the plans, including deductibles, out-of-pocket maximums, policies for specific benefits, limits and exclusions, and so on.
- <u>Benefit Details page</u>: You can reach the Benefit Details page by clicking on the *View All Limits and Exclusions* or the *View Limits and Exclusions* hyperlink on the Plan Details page. The Benefit Details page shows further details about the benefits included in the plan with their respective limits and exclusions.

## 5.2 Issuer Summary Page

The Issuer Summary page is where you can select an issuer ID to review. You will have access to all issuers associated with your user role.

You must be assigned a role of **Submitter** or **Validator** for at least one of the three QHP Application modules (Issuer Module, Benefits and Service Area Module, or Rating Module) or a role of **State Reviewer** in the FFE State Evaluation Module to access this page.

You can download the Plan Preview User Guide by clicking the *Instructions and Reference Materials (PDF)* link.

Figure below shows the Issuer Summary page.

|                                                                             |                                                                                     | PLAN YEAR : 2023<br>Welcome, FUNC02   Logout |  |  |  |
|-----------------------------------------------------------------------------|-------------------------------------------------------------------------------------|----------------------------------------------|--|--|--|
| Plan Pre                                                                    |                                                                                     | nstructions and Reference Material (PDE)     |  |  |  |
| information from<br>the display is c                                        |                                                                                     |                                              |  |  |  |
| Issuer Sun                                                                  | nmary                                                                               |                                              |  |  |  |
| Select the Issu                                                             | er for each of your submitted QHP Application(s) below to preview its plans.        |                                              |  |  |  |
| Show 10                                                                     | v entries Search:                                                                   |                                              |  |  |  |
| Issuer ID                                                                   | Issuer                                                                              | Sissuer State Plan Preview                   |  |  |  |
| 10055                                                                       | Union Security Insurance Company                                                    | TX Select                                    |  |  |  |
| 10333                                                                       | TEST 14.0                                                                           | TX Select                                    |  |  |  |
| 11104                                                                       | Federated Mutual Insurance Company                                                  | IN Select                                    |  |  |  |
| 30613                                                                       | Humana Insurance Company                                                            | MO Select                                    |  |  |  |
| Showing 1 to 4 o                                                            | f 4 entries First Previous 1 Next Last                                              |                                              |  |  |  |
|                                                                             |                                                                                     |                                              |  |  |  |
| PLAN                                                                        | A federal government website managed by<br>Centers for Medicare & Medicaid Services |                                              |  |  |  |
|                                                                             | 7500 Security Boulevard, Baltimore, MD 2                                            | CENTERS FOR MEDICARE & MEDICAID SERVICES     |  |  |  |
| <u>Home</u><br><u>Acrobat Reade</u><br><u>Accessibility</u><br>Web Policies | 21                                                                                  |                                              |  |  |  |

#### Figure 5-1: Issuer Summary Page

If you are a State Reviewer and have access to issuers from multiple states, you will see a dropdown menu in the "Select-State" section of the Issuer Summary page. To select a state, click on the drop-down list and select a state, and then click the *View Issuers* button. Otherwise, if you are not a State Reviewer with access to issuers from multiple states, you will directly proceed to the Issuer Summary section.

If you are a State Reviewer that has access to multiple issuers in the state you can use the buttons in the Issuer Summary Table to change the order or search the list of issuer IDs. Click the *Show Entries* dropdown list to select the number of entries you would like to view per page, and navigate through the table of issuers available using the *First*, *Previous*, *Next* and *Last* toggles.

Use the *Search* bar to search for specific issuer IDs or names. Click the *Select* button in the Plan Preview column to view an issuer.

Table below describes the fields on the Issuer Summary page.

 Table 5-1: Issuer Summary Page Fields

| Field Name                   | Description                                         | Value         |
|------------------------------|-----------------------------------------------------|---------------|
| Issuer ID (pre-populated)    | The 5-digit HIOS issuer ID.                         | Numeric       |
| Issuer (pre-populated)       | The HIOS Legal Name for this issuer.                | Text          |
| Issuer State (pre-populated) | The 2-letter abbreviation of the issuer's state.    | Text          |
| Plan Preview (pre-populated) | The actions available for the user for this issuer. | Select Button |

## 5.3 Rating Scenario Page

The Rating Scenario page is where you enter an enrollment scenario and generate lists of plans that are available and unavailable to your enrollment group. You can also select any available plan to preview on the Plan Details Page. Use the Market Type radio buttons (shown in Figure 5-2) to choose to view *Individual* or *Small Group (SHOP)* plans for your enrollment groups.

### 5.3.1 Rating Scenario – Individual Market

Select the *Individual* Market Type radio button at the top of the Rating Scenario page (see Figure 5-2) to view available and unavailable Individual Market plans. Then enter your enrollment group information and click the *Update Plan Results* button. The system generates lists of available and unavailable Individual Market plans, mimicking the logic that Individual Market Plan Compare uses to return a list of plans available to an enrollment group. (For information on unavailable plans appearing on the Rating Scenario page, see Section 5.3.4.)

| elds marked wit                  | h an ast | erisk (*) are required                          | l.                |                   |                                                       |                                        |                |
|----------------------------------|----------|-------------------------------------------------|-------------------|-------------------|-------------------------------------------------------|----------------------------------------|----------------|
|                                  |          | ws Issuers to input a<br>is button to view plan |                   | io and confirm wh | at plans are available fo                             | r the input criteria. Enter a scenario | below and then |
| Apply Ratin                      | g Sce    | nario                                           |                   |                   |                                                       |                                        |                |
| Market Type                      |          |                                                 |                   |                   |                                                       |                                        |                |
| ) Individual<br>) Small Group (S | SHOP)    |                                                 |                   |                   |                                                       |                                        |                |
| Effective Date:                  |          | *Cost Sharing Red                               | luction (CSR)     | Variant:          |                                                       |                                        |                |
|                                  | -        | Select a Cost Sha                               | ring Variant      | •                 | 🔲 Return Catastrop                                    | hic Plans                              |                |
| IM/DD/YYYY                       |          |                                                 |                   |                   |                                                       |                                        |                |
| *Zip Code:                       |          | *County:<br>Select County                       | Leave Blank       | s For No Tobacco  | Use                                                   | Select Gender V                        |                |
| Plan Result                      | o view p |                                                 |                   | bove. Select "Ava | ilable Plans" to view pla                             | Dependent Update Plan Resu             | Its            |
|                                  | availab  | e Plans" to view plan                           | ns for which this | s consumer group  | is ineligible. If this section<br>an Results" button. | on is blank or no plans are            |                |

Figure 5-2: Rating Scenario – Apply Rating Scenario (Individual)

Enter your general plan criteria in the "Apply Rating Scenario" box and information about the primary subscriber in the "Primary Subscriber" box. Table below describes the fields in the Apply Rating Scenario box on the Rating Scenario page for Individual Market scenarios and provides instructions about how to enter data in these fields. (<u>NOTE</u>: The "Effective Date" field determines plan eligibility based on the Rate Effective Date from the Rates Table template.)

| Table 5-2: Rating Scenario – App | y Rating Scenario | Fields (Individual) |
|----------------------------------|-------------------|---------------------|
|----------------------------------|-------------------|---------------------|

| Field Name     | Description                                                                                                    | Value                                                                    |
|----------------|----------------------------------------------------------------------------------------------------|--------------------------------------------------------------------------|
| Market Type    | Allows the user to select the Market Type to view.                                                                                                 | Radio buttons <ul> <li>Individual</li> <li>Small Group (SHOP)</li> </ul> |
| Effective Date | Allows the user to select an<br>effective date of coverage for the<br>rating scenario. Only PY2023<br>plans can be viewed in 2023 Plan<br>Preview. | Date (MM/DD/YYYY)                                                        |

| Field Name                                 | Description                                                                                                    | Value                                                                                                    |
|--------------------------------------------|----------------------------------------------------------------------------------------------------|----------------------------------------------------------------------------------------------------|
| Cost Sharing<br>Reduction (CSR)<br>Variant | Allows the user to select a CSR variation type to view.                                                                                     | <ul> <li>Dropdown</li> <li>Exchange variant (no CSR)</li> <li>Zero Cost Sharing Plan Variation</li> <li>Limited Cost Sharing Plan Variation</li> <li>73% AV Level Silver Plan CSR</li> <li>87% AV Level Silver Plan CSR</li> <li>94% AV Level Silver Plan CSR</li> </ul> |
| Return Catastrophic<br>Plans Checkbox      | Checking this box returns<br>catastrophic plans as available. If<br>the box is unchecked, catastrophic<br>plans will return as unavailable. | Checkbox                                                                                                    |

Table below describes the fields in the primary subscriber section of the Apply Rating Scenario box for Individual Market scenarios and provides instructions about how to enter data in these fields.

| Field Name                                    | Description                                                                                                    | Value                                                                                                    |
|-----------------------------------------------|----------------------------------------------------------------------------------------------------|----------------------------------------------------------------------------------------------------|
| Date of Birth                                 | Allows the user to select a Date of Birth for the primary subscriber.                                                                         | Date (MM/DD/YYYY)                                                                                                    |
| Number of Months<br>since Last Tobacco<br>Use | Allows the user to enter a 3-digit<br>number to indicate the number of<br>months since last tobacco use or<br>leave blank for no tobacco use. | <ul> <li>Numeric</li> <li>0 = current tobacco user</li> <li>&gt; 0 = previous tobacco user</li> <li>Blank = no tobacco use</li> </ul> |
| Gender                                        | Allows the user to select the gender of the primary subscriber (not required).                                                                | Dropdown<br>• Male<br>• Female                                                                                                    |
| Zip Code                                      | Allows the user to enter a 5-digit zip code.                                                                                                  | Numeric                                                                                                    |
| County                                        | Allows the user to select a county associated with the provided zip code.                                                                     | Populated by system<br>(Based on zip code entry)                                                                                      |

Table 5-3: Rating Scenario – Primary Subscriber Fields (Individual)

# 5.3.2 Rating Scenario – Small Group/Small Business Health Options Program (SHOP)

Select the *Small Group (SHOP)* Market Type radio button at the top of the Rating Scenario page (see Figure 5-3) to view available and unavailable SHOP plans. Then enter your rating scenario and click the *Update Plan Results* button. The system generates lists of available and unavailable Small Group (SHOP) plans.

| Plan Preview - Rating Scenario                                                                                                    |  |  |  |  |  |  |  |
|----------------------------------------------------------------------------------------------------|--|--|--|--|--|--|--|
| All fields marked with an asterisk (*) are required.                                                                                                    |  |  |  |  |  |  |  |
| This Plan Preview page allows Issuers to input a Rating Scenario and confirm what plans are available for the input criteria. Enter a scenario below and then click the<br>Update Plan Results button to view plan information.                                                                                                    |  |  |  |  |  |  |  |
| Apply Rating Scenario                                                                                                    |  |  |  |  |  |  |  |
| *Market Type<br>Individual<br>B Small Group (SHOP)                                                                                                    |  |  |  |  |  |  |  |
| *Effective Date: *Employer Zip Code *Employer County                                                                                                    |  |  |  |  |  |  |  |
| MM/DD/YYYY XXXXX                                                                                                    |  |  |  |  |  |  |  |
| Primary Subscriber                                                                                                    |  |  |  |  |  |  |  |
| *Date of Birth:     Number of Months Since Last Tobacco Use:     Gender:       Image: Comparison of Months Since Last Tobacco Use:     Select Gender     •       MM/DD/YYYY     Leave Blank For No Tobacco Use     Select Gender     •                                                                                                    |  |  |  |  |  |  |  |
| Add Spouse/Life Partner Add Dependent Update Plan Results                                                                                                    |  |  |  |  |  |  |  |
| Plan Results                                                                                                    |  |  |  |  |  |  |  |
| Use this section to view plans based on the rating scenario above. Select "Available Plans" to view plans available for the enrollment group. Select<br>"Unavailable Plans" to view plans for which this consumer group is ineligible. If this section is blank or no plans are displayed in the tables, enter a<br>Rating Scenario above and click the "Update Plan Results" button. |  |  |  |  |  |  |  |
| Back to Issuer Summary                                                                                                    |  |  |  |  |  |  |  |

Figure 5-3: Rating Scenario – Apply Rating Scenario (SHOP)

When you enter a Small Group (SHOP) rating scenario, you will not see a place to input CSR information or subscriber residence information since they are not relevant to Small Group plans. Fields for "Employer Zip Code" and "Employer County" will appear as Small Group rating scenario fields.

Enter your general plan criteria in the Apply Rating Scenario box and information about the primary subscriber in the Primary Subscriber box. Table below describes the fields in the Apply Rating Scenario box on the Rating Scenario page for Small Group scenarios and provides instructions on how to enter data in these fields.

| Field Name        | Description                                                                                                    | Value                                                                        |
|-------------------|----------------------------------------------------------------------------------------------------|------------------------------------------------------------------------------|
| Market Type       | Allows the user to select the Market Type to view.                                                                                                 | <ul><li>Radio button</li><li>Individual</li><li>Small Group (SHOP)</li></ul> |
| Effective Date    | Allows the user to select an<br>effective date of coverage for the<br>rating scenario. Only PY2023<br>plans can be viewed in 2023 Plan<br>Preview. | Date (MM/DD/YYYY)                                                            |
| Employer Zip Code | Allows the user to enter a 5-digit zip code.                                                                                                    | Numeric                                                                      |
| Employer County   | Allows the user to select a county associated with the provided zip code.                                                                          | Populated by system<br>(Based on zip code entry)                             |

Table 5-4: Rating Scenario – Apply Rating Scenario Fields (SHOP)

Table below describes the fields in the primary subscriber section of the Apply Rating Scenario box for SHOP scenarios and provides instructions about how to enter data in these fields.

| Field Name                                    | Description                                                                                                    | Value                                                                                              |
|-----------------------------------------------|----------------------------------------------------------------------------------------------------|----------------------------------------------------------------------------------------------------|
| Date of Birth                                 | Allows the user to select a Date of Birth for the primary subscriber.                                                                         | Date (MM/DD/YYYY)                                                                                  |
| Number of Months<br>since Last Tobacco<br>Use | Allows the user to enter a 3-digit<br>number to indicate the number of<br>months since last tobacco use or<br>leave blank for no tobacco use. | Numeric<br>• 0 = current tobacco user<br>• > 0 = previous tobacco user<br>• Blank = no tobacco use |
| Gender                                        | Allows the user to select the gender of the primary subscriber (not required).                                                                | Dropdown<br>• Male<br>• Female                                                                     |

Table 5-5: Rating Scenario – Primary Subscriber Fields (SHOP)

### 5.3.3 Rating Scenario – Add Dependents – Individual and SHOP

Along with your primary subscriber, you may add up to five dependents to your sample enrollment group. Your dependents may be identified as either a Spouse, Life Partner, Ex-Spouse, Child, Brother or Sister, Ward, Stepson or Stepdaughter, Grandson or Granddaughter, Nephew or Niece, Collateral Dependent, Foster Child, Sponsored Dependent, Other Relationship or Other Relative. Your enrollment group may contain at most one spouse or one life partner. If you add a spouse or life partner to your enrollment group, you may add up to four additional dependents, for a total of five dependents; if you do not add a spouse or life partner, you may add up to five dependents. (<u>NOTE</u>: The restriction on dependents only exists within Plan Preview and does not exist within Plan Compare.)

To add a spouse or life partner to your enrollment group, click the *Add Spouse/Life Partner* button beneath the Primary Subscriber box (see Figure 5-3 above), and you will see a new section for the Spouse/Life Partner. You may enter a gender for the scenario's spouse/life partner but this field is not required since gender does not impact eligibility or rate calculations. You can remove any dependent by clicking the *Remove Spouse/Life Partner* or *Remove Dependent* button.

Figure below shows the Spouse/Life Partner box on the Rating Scenario page.

| Date of Birth:     | Number of Months Since Last Tobacco Use:                               | Gender:                    |
|--------------------|------------------------------------------------------------------------|----------------------------|
|                    |                                                                        | Select Gender •            |
| MM/DD/YYYY         | Leave Blank For No Tobacco Use                                         |                            |
| Zip Code: *County: |                                                                        |                            |
| Select County      | y <b>*</b>                                                             |                            |
| XXXX               |                                                                        |                            |
| pouse/Life Partner |                                                                        |                            |
| Date of Birth:     | Number of Months Since Last Tobacco Use:                               | Gender:                    |
| Date of Birth:     |                                                                        | Gender:<br>Select Gender • |
| Date of Birth:     | Number of Months Since Last Tobacco Use:                               |                            |
| Date of Birth:     | Leave Blank For No Tobacco Use<br>*Same Address as Primary Subscriber: |                            |
| Date of Birth:     | Leave Blank For No Tobacco Use                                         |                            |

Figure 5-4: Rating Scenario – Add Spouse/Life Partner

Table below describes the fields in the Spouse/Life Partner box on the Rating Scenario Page and provides instructions about how to enter data in these fields.

| able 5-6: Rating Scenario – Spouse/Life Partner Fields |
|--------------------------------------------------------|
|--------------------------------------------------------|

| Field Name                                    | Description                                                                                                    | Value                                                                                                    |  |
|-----------------------------------------------|----------------------------------------------------------------------------------------------------|----------------------------------------------------------------------------------------------------|--|
| Date of Birth                                 | Allows the user to select a Date of Birth for the spouse/life partner.                                                                                                    | Date (MM/DD/YYYY)                                                                                                    |  |
| Number of Months<br>since Last Tobacco<br>Use | Allows the user to enter a 3-digit<br>number to indicate the number of<br>months since last tobacco use or leave<br>blank for no tobacco use.                                        | <ul> <li>Numeric</li> <li>0 = current tobacco user</li> <li>&gt; 0 = previous tobacco user</li> <li>Blank = no tobacco use</li> </ul> |  |
| Gender                                        | Allows the user to select the gender of the spouse/life partner (not required).                                                                                                    | Dropdown<br>• Male<br>• Female                                                                                                    |  |
| Relationship                                  | Allows the user to identify the relationship type.                                                                                                    | Dropdown <ul> <li>Spouse</li> <li>Life Partner</li> <li>Ex-Spouse</li> </ul>                                                          |  |
| Same address as<br>Primary Subscriber         | Allows the user to indicate whether or<br>not the spouse/life partner's address is<br>the same as the primary subscriber's<br>address. ( <b>NOTE</b> : Does not appear for<br>SHOP.) | Radio button<br>• Yes<br>• No                                                                                                    |  |

To add a 'child', 'brother or sister', 'ward', 'stepson or stepdaughter', 'grandson or granddaughter', 'nephew or niece', 'collateral dependent', 'foster child', 'sponsored dependent', 'other relationship', or 'other relative' dependent to your enrollment group, click the *Add Dependent* button beneath the Primary Subscriber box (see Figure 4 above).

A section will expand for you to input scenario information for dependents. The first dependent in the list will be called "Dependent 1," and additional dependents will be numbered in order from "Dependent 2" through "Dependent 5." The *Add Dependent* button will remain active until you reach the maximum of five dependents. You can remove any dependent by clicking the *Remove Dependent* button.

Figure below shows an enrollment group with a child, ward, brother or sister, grandson or granddaughter, and nephew or niece as dependents on the Rating Scenario page.

| Dependent 1               |             |                                                |                       |
|---------------------------|-------------|------------------------------------------------|-----------------------|
| * Date of Birth:          | Number of M | onths Since Last Tobacco Use:                  |                       |
| 01/01/2010                |             |                                                |                       |
| MM/DD/YYYYY               | Leave Blank | For No Tobacco Use                             |                       |
| * Relationship:           |             | * Same Address as Primary Subscriber:          |                       |
| Child                     | ~           | ○ Yes<br>○ No                                  |                       |
|                           |             |                                                | Remove Dependent      |
| Dependent 2               |             |                                                |                       |
| * Date of Birth:          | Number of M | onths Since Last Tobacco Use:                  |                       |
| 01/01/2010                |             |                                                |                       |
| MM/DD/YYYY                | Leave Blank | For No Tobacco Use                             |                       |
| * Relationship:           |             | * Same Address as Primary Subscriber:          |                       |
| Ward                      | ~           | ○ Yes ○ No                                     |                       |
|                           |             |                                                | Remove Dependent      |
| Dependent 3               |             |                                                |                       |
| * Date of Birth:          | Number of M | onths Since Last Tobacco Use:                  |                       |
| 01/01/2010                |             |                                                |                       |
| MM/DD/YYYY                | Leave Blank | For No Tobacco Use                             |                       |
| * Relationship:           |             | * Same Address as Primary Subscriber:          |                       |
| Brother or Sister         | ~           | ○ Yes ○ No                                     |                       |
|                           |             |                                                | Remove Dependent      |
| Dependent 4               |             |                                                |                       |
| * Date of Birth:          | Number of M | onths Since Last Tobacco Use:                  |                       |
| 01/01/2010                |             |                                                |                       |
| MM/DD/YYYY                | Leave Blank | For No Tobacco Use                             |                       |
| * Relationship:           |             | ★ Same Address as Primary Subscriber:<br>○ Yes |                       |
| Grandson or Granddaughter | ~           | ○ No                                           |                       |
|                           |             |                                                | Remove Dependent      |
| Dependent 5               |             |                                                |                       |
| * Date of Birth:          | Number of M | onths Since Last Tobacco Use:                  |                       |
| 01/01/2010                |             |                                                |                       |
| MM/DD/YYYY                | Leave Blank | For No Tobacco Use                             |                       |
| * Relationship:           |             | * Same Address as Primary Subscriber:          |                       |
| Nephew or Niece           | ~           | <ul> <li>○ Yes</li> <li>○ No</li> </ul>        |                       |
|                           |             |                                                | Remove Dependent      |
|                           |             | Add Spouse/Life Partner Add Depende            | ent Update Plan Resul |

Figure 5-5: Rating Scenario – Add Dependent

Table below describes the fields in the dependent box on the Rating Scenario page and provides instructions about how to enter data in these fields.

| Field Name                                    | Description                                                                                                    | Value                                                                                                    |
|-----------------------------------------------|----------------------------------------------------------------------------------------------------|----------------------------------------------------------------------------------------------------|
| Date of Birth                                 | Allows the user to select a Date of Birth for the dependent.                                                                                                    | Date (MM/DD/YYYY)                                                                                                    |
| Number of Months<br>since Last Tobacco<br>Use | Allows the user to enter a 3-digit<br>number to indicate the number of<br>months since last tobacco use or leave<br>blank for no tobacco use.                              | Numeric<br>• 0 = current tobacco user<br>• > 0 = previous tobacco user<br>• Blank = no tobacco use                                                                                                    |
| Relationship                                  | Allows the user to identify the relationship type.                                                                                                    | <ul> <li>Dropdown</li> <li>Child</li> <li>Brother or Sister</li> <li>Ward</li> <li>Stepson or Stepdaughter</li> <li>Grandson or Granddaughter</li> <li>Nephew or Niece</li> <li>Collateral Dependent</li> <li>Foster Child</li> <li>Sponsored Dependent</li> <li>Other Relationship</li> <li>Other Relative</li> </ul> |
| Same address as<br>Primary Subscriber         | Allows the user to indicate whether or<br>not the dependent's address is the<br>same as the primary subscriber's<br>address. ( <u>NOTE</u> : Does not appear for<br>SHOP.) | Radio button<br>• Yes<br>• No                                                                                                    |

Table 5-7: Rating Scenario – Dependent Fields

### 5.3.4 Rating Scenario – Plan Results

After you enter your rating scenario, click *Update Plan Results* to view lists of available and unavailable plans for your enrollment group. The plans will appear in the Plan Results table with the plans' IDs, names, metal levels, market types, plan types, product types, and links for additional information. Use the *Available* and *Unavailable* radio buttons to switch between available or unavailable plans. Click the *Available* radio button to view all of the plans that will be available to your sample enrollment group. The plan results page defaults to displaying the Available Plans table.

Figure below shows the Plan Results table with a list of available plans for the rating scenario.

| Unavailable Plans" to                   | v plans based on the rating scenar<br>view plans for which this consume<br>and click the "Update Plan Result | r group is ineligible. |           |               |                      |                 |   |
|-----------------------------------------|----------------------------------------------------------------------------------------------------|------------------------|-----------|---------------|----------------------|-----------------|---|
| View available or un<br>Available Plans |                                                                                                    |                        |           |               |                      |                 |   |
| Click on the plan's row                 | n from the list below by locating all<br>in the table to select it. If no Plan I                             |                        |           |               | e, Metal Level, or I | Product Type.   |   |
| Select a Plan<br>Search:                |                                                                                                    |                        |           |               |                      |                 |   |
| Plan ID                                 | Plan Name 🌐                                                                                                  | Market Type 🏮          | Plan Type | Metal Level 🏮 | Product Type         | Additional Info |   |
| 13574NJ0050002                          | Pineapple                                                                                                    | INDIVIDUAL             | POS       | GOLD          | MEDICAL              | View Info       | Ê |
| 13574NJ0050003                          | Raspberry                                                                                                    | INDIVIDUAL             | POS       | SILVER        | MEDICAL              | View Info       |   |
| 13574NJ0050004                          | Grape                                                                                                    | INDIVIDUAL             | POS       | BRONZE        | MEDICAL              | View Info       |   |
| 13574NJ0050007                          | Cherry                                                                                                    | INDIVIDUAL             | POS       | GOLD          | MEDICAL              | View Info       |   |
| 13574NJ0050008                          | Mango                                                                                                    | INDIVIDUAL             | POS       | PLATINUM      | MEDICAL              | View Info       |   |
| thowing 1 to 7 of 7 entries             |                                                                                                    |                        |           |               |                      |                 |   |

#### Figure 5-6: Plan Results – Available Plans

To view additional information on a plan, click the *View Info* button in the Additional Info column. You will see a pop-up box with the Plan ID, Payment URL, Customer Service Phone Number, Customer Service URL, and Billing Address fields. Payment URL is populated via the Supplemental Submission Module. Customer Service Phone Number, Customer Service URL, and Billing Address fields are populated via data entered in HIOS in the "Marketplace" tab.

Figure below shows the Additional Info pop-up.

| Additional Information                                               |         |
|----------------------------------------------------------------------|---------|
| Plan ID:                                                             |         |
| 12786DE0010001                                                       |         |
| Payment URL:                                                         |         |
| www.payment.com                                                      |         |
| Customer Service Phone Number:                                       |         |
| 1-800-555-5555                                                       |         |
| Customer Service URL:                                                |         |
| https://www.insurancecompany.com/customerservice                     |         |
| Billing Address:                                                     |         |
| Thomas Insurance LTD<br>123 Main Drive<br>Springfield, VA 20212-4613 |         |
|                                                                      | Close ) |

Figure 5-7: Available Plans – Additional Information

If you click the *Unavailable* radio button, the system displays plans that are unavailable to your enrollment group.

<u>NOTE</u>: Individual Market plans will not appear as available or unavailable for the Small Group (SHOP) rating scenario groups, and vice-versa.

Plans will only display in Plan Preview if (1) the BSA and Issuer module are complete and validated, and a Business Rules template has been submitted in the rating module, and also (2) if the BSA, Issuer, and Rating module are complete and cross-validated. For your reference a complete list of unavailable reasons and codes is provided in Table below.

 Table 5-8: Plan Results – Unavailable Plan Reason Codes

| Reason<br>Code | Unavailable Reason<br>Text                                          | Description                                                                                                    | Click "View Info" to<br>Display Reason |
|----------------|---------------------------------------------------------------------|----------------------------------------------------------------------------------------------------|----------------------------------------|
| 316            | "Out of Service Area"                                               | This reason code displays if the user-<br>input<br>Zip-Code/County is not in the plan's<br>service area                        | Yes                                    |
| 318            | "Dependent X over<br>max age"<br>where X is the<br>dependent number | This reason code displays if an<br>included Child dependent is over the<br>maximum age allowed by the plan's<br>business rules | No                                     |

| Reason<br>Code | Unavailable Reason<br>Text                                                                                                    | Description                                                                                                    | Click "View Info" to<br>Display Reason |
|----------------|----------------------------------------------------------------------------------------------------|----------------------------------------------------------------------------------------------------|----------------------------------------|
| 321            | "X Relationship not<br>allowed"<br>where X is the<br>dependent's<br>relationship type, e.g.<br>"Dependent 1<br>Relationship not<br>allowed" | This reason code displays if an<br>included dependent relationship is not<br>included in the allowed relationships,<br>or if an included dependent is required<br>to reside with the primary subscriber<br>but does not.                                                                                                    | No                                     |
| 322            | "No rate for X"<br>where X is the<br>subscriber, e.g. "No<br>rate for Dependent 1"                                                          | This reason code displays if a rate is<br>not found for a subscriber, e.g. if the<br>user-input county is included in a<br>plan's Service Area but not in the<br>plan's Rating Area.                                                                                                    | No                                     |
| 600            | "CSR Variant<br>Mismatch"                                                                                                    | This reason code displays if the user-<br>input CSR Variant is not found for a<br>plan, e.g. a user-input CSR Variant of<br>87% AV Level Silver Plan would not be<br>found for a Gold plan.                                                                                                    | No                                     |
| 602            | "Ineligible for Child-<br>only"                                                                                                    | <ul> <li>This reason code displays if the enrollment group is not eligible for child-only plans but the plan is child-only.</li> <li>All enrollees must be under 21 years of age, and any dependents must have the 'brother or sister' relationship type</li> <li>The group cannot include child, ward, spouse, life partner, stepson or stepdaughter, grandson or granddaughter, nephew or niece, collateral dependent, ex-spouse, foster child, sponsored dependent, other relationship, or other relative relationship types</li> </ul> | Yes                                    |
| 603            | "Ineligible for Adult-<br>only"                                                                                                    | This reason code displays if the<br>enrollment group is not eligible for<br>adult-only plans but the plan is adult-<br>only.                                                                                                    | Yes                                    |
| 604            | "Ineligible for<br>Catastrophic"                                                                                                    | This reason code displays if the<br>enrollment group is not eligible for<br>catastrophic plans but the plan has a<br>metal level of catastrophic.                                                                                                    | No                                     |
| 605            | "Child-only plans are<br>not available in the<br>Small Group On<br>Exchange Market"                                                         | This reason code displays if the<br>enrollment scenario Market Type is<br>Small Group (SHOP) but the plan is<br>child-only.                                                                                                    | Yes                                    |

| Reason<br>Code | Unavailable Reason<br>Text                                                            | Description                                                                                                    | Click "View Info" to<br>Display Reason |
|----------------|---------------------------------------------------------------------------------------|----------------------------------------------------------------------------------------------------|----------------------------------------|
| 606            | "Catastrophic plans are<br>not available in the<br>Small Group On<br>Exchange Market" | This reason code displays if the<br>enrollment scenario Market Type is<br>Small Group (SHOP) but the plan is<br>catastrophic. | No                                     |
| 607            | "Plan enrollment is<br>closed"                                                        | Plan has a suppression status of<br>closed                                                                                    | No                                     |
| 608            | "Plan status invalid;<br>plan will not display"                                       | Plan needs updated suppression status                                                                                         | No                                     |

In the Unavailable Plans Table, the columns "Reason" and "Code," list the reason why the plan is unavailable for your rating scenario and the associated 'Reason Code.' If Reason Codes **318**, **321**, **322**, **600**, **606**, **607**, **or 608** apply to a plan, then the *View Info* button will be inactive since an unavailable reason is already displayed. If the plan is unavailable for another reason, the *View Info* button will be activated. Reason Codes **316**, **602**, **603**, **and 605** require Issuers to click the *View Info* button to view the reason or reasons why a plan is unavailable.

Figure below shows the Plan Results table with a list of unavailable plans. Figure 5-9 shows the same table after clicking the *View Info* button for the plans shown.

| lect "Unavailable P  | lans" to view plans | for which this co |                     | ligible. If this secti |            | wailable for the enrollm<br>or no plans are display                                 |           |
|----------------------|---------------------|-------------------|---------------------|------------------------|------------|-------------------------------------------------------------------------------------|-----------|
| /iew available or un | available plans?    | ٦                 |                     |                        |            |                                                                                     |           |
| ) Available Plans 💿  | Unavailable Plans   | 3                 |                     |                        |            |                                                                                     |           |
|                      |                     |                   |                     |                        | lumn provi | des a reason that the er                                                            | nrollment |
|                      | a plan. In some ca  | ses, more than o  | one reason may be g | jiven.                 |            |                                                                                     |           |
| Select a Plan        |                     |                   |                     |                        |            |                                                                                     |           |
| Search:              |                     |                   |                     |                        |            |                                                                                     |           |
| Plan ID              | Plan Name           | Plan Type 🌲       | Metal Level 🌲       | Product Type           | Code 🌲     | Reason                                                                              | More Info |
| 13574NJ0060001       | Plan 1              | PPO               | BRONZE              | MEDICAL                |            | Click View Info<br>Button for more<br>information                                   | View Info |
| 13574NJ0070001       | Plan 2              | Indemnity         | CATASTROPHIC        | MEDICAL                | 606        | Catastrophic plans<br>are not available in<br>the Small Group On<br>Exchange Market | View Info |
| 13574NJ0080002       | Plan 3              | НМО               | GOLD                | MEDICAL                |            | Click View Info<br>Button for more<br>information                                   | View Info |
| 13574NJ0090001       | Plan 4              | EPO               | PLATINUM            | MEDICAL                |            | Click View Info<br>Button for more<br>information                                   | View Info |
| 13574NJ0100001       | Plan 5              | POS               | SILVER              | MEDICAL                |            | Click View Info<br>Button for more<br>information                                   | View Info |
|                      |                     |                   |                     |                        |            |                                                                                     |           |

Figure 5-8: Plan Results – Unavailable Plans

#### **Plan Results**

Use this section to view plans based on the rating scenario above. Select "Available Plans" to view plans available for the enrollment group. Select "Unavailable Plans" to view plans for which this consumer group is ineligible. If this section is blank or no plans are displayed in the tables, enter a Rating Scenario above and click the "Update Plan Results" button.

#### \*View available or unavailable plans?

💿 Available Plans 💿 Unavailable Plans

The plans shown below are not available for the rating scenario entered above. The Reason column provides a reason that the enrollment group is ineligible for a plan. In some cases, more than one reason may be given.

| *Select a Plan |
|----------------|
|----------------|

| Plan ID 🔶             | Plan Name | Plan Type 🌲 | Metal Level  | Product Type | Code 🌲 | Reason                                                                              | More Info |
|-----------------------|-----------|-------------|--------------|--------------|--------|-------------------------------------------------------------------------------------|-----------|
| 13574NJ0060001        | Plan 1    | PPO         | BRONZE       | MEDICAL      | 316    | Out of Service Area                                                                 | View Info |
| 13574NJ0070001        | Plan 2    | Indemnity   | CATASTROPHIC | MEDICAL      | 606    | Catastrophic plans<br>are not available in<br>the Small Group On<br>Exchange Market | View Info |
| 13574NJ0080002        | Plan 3    | НМО         | GOLD         | MEDICAL      | 316    | Out of Service Area                                                                 | View Info |
| 13574NJ0090001        | Plan 4    | EPO         | PLATINUM     | MEDICAL      | 316    | Out of Service Area                                                                 | View Info |
| 13574NJ0100001        | Plan 5    | POS         | SILVER       | MEDICAL      | 316    | Out of Service Area                                                                 | View Info |
| 13574NJ0100002        | Plan 6    | POS         | SILVER       | MEDICAL      | 316    | Out of Service Area                                                                 | View Info |
| 13574NJ0120001        | Plan 7    | EPO         | HIGH         | DENTAL       | 316    | Out of Service Area                                                                 | View Info |
| nowing 1 to 9 of 9 en |           | EFU         |              | DENTAL       | 510    | Out of Service Area                                                                 | View Info |

#### Figure 5-9: Plan Results – Unavailable Plans after View Info Button is clicked

You can search the list of plans by Plan ID, Plan Name, Plan Type, Metal Level, or Product Type (see Table below).

For available plans, select the plan by clicking on it. After you select a plan, click the *View Plan* button to open the Plan Details Page. If no plans are found as available or unavailable for the entered criteria, the available plans table will be blank, and you will see a pop-up that says, "No Plans Available for Input Criteria." For example, if you offer only Individual Market plans (and not Small Group plans) but select the 'Small Group (SHOP)' Market Type radio button, then there will be no plans to display, and the pop-up will display.

| Field Name                   | Description                                                                                                    | Value                                                                                                    |
|------------------------------|----------------------------------------------------------------------------------------------------|----------------------------------------------------------------------------------------------------|
| Plan ID (pre-populated)      | 14-digit HIOS Plan ID (Standard Component).                                                                              | Alpha Numeric                                                                                                  |
| Plan Name (pre-populated)    | Plan Marketing Name.                                                                                                    | Text                                                                                                    |
| Market Type (pre-populated)  | Market Type.                                                                                                    | <ul><li>Individual</li><li>Small Group (SHOP)</li></ul>                                                        |
| Plan Type (pre-populated)    | Network design for the plan.                                                                                             | <ul> <li>PPO</li> <li>HMO</li> <li>POS</li> <li>EPO</li> <li>Indemnity</li> </ul>                              |
| Metal Level (pre-populated)  | Coverage level for the plan.                                                                                             | For medical plans:<br>Platinum<br>Gold<br>Silver<br>Bronze<br>Catastrophic<br>For dental plans:<br>High<br>Low |
| Product Type (pre-populated) | Indicates whether the plan is Medical or<br>Stand Alone Dental. Plans with<br>embedded dental will appear as<br>Medical. | <ul><li>Medical</li><li>Dental</li></ul>                                                                       |

Table below describes the fields for unavailable plans in the Select a Plan section on the Rating Scenario Page.

 Table 5-10: Plan Results – Unavailable Plans Table Fields

| Field Name                | Description                                 | Value                   |
|---------------------------|---------------------------------------------|-------------------------|
| Plan ID (pre-populated)   | 14-digit HIOS Plan ID (Standard Component). | Alpha Numeric           |
| Plan Name (pre-populated) | Plan Marketing Name.                        | Text                    |
| Plan Type (pre-populated) | Network design for the plan.                | <ul> <li>PPO</li> </ul> |
|                           |                                             | • HMO                   |
|                           |                                             | • POS                   |
|                           |                                             | • EPO                   |
|                           |                                             | Indemnity               |

| Field Name                   | Description                                                                                                    | Value                                                                                                    |
|------------------------------|----------------------------------------------------------------------------------------------------|----------------------------------------------------------------------------------------------------|
| Metal Level (pre-populated)  | Coverage level for the plan.                                                                                             | For medical plans:<br>• Platinum<br>• Gold<br>• Silver<br>• Bronze<br>• Catastrophic<br>For dental plans:<br>• High<br>• Low |
| Product Type (pre-populated) | Indicates whether the plan is Medical or<br>Stand Alone Dental. Plans with<br>embedded dental will appear as<br>Medical. | <ul><li>Medical</li><li>Dental</li></ul>                                                                                     |
| Code                         | Numerical value referencing why a plan shows as unavailable                                                              | Numeric                                                                                                    |
| Reason                       | Provides a description of the reason code for why plan is unavailable                                                    | Text                                                                                                    |

### 5.4 Plan Details Page

The Plan Details Page displays the details of the rating scenario used to generate the plan data and mimics Plan Compare. To access the Plan Details Page, click a plan within the Plan Results table to highlight the plan, and then click the *View Plan* button. The corresponding Plan Details page will load in a new tab in your browser.

### 5.4.1 Plan Details – Rating Scenario Section

Below the header in the Plan Details you will find the Ratings Scenario section. This section allows you to quickly view the variables entered in the Rating Scenario page to generate the plan being viewed.

Figure below shows the Rating Scenario section for a sample scenario used to generate an Individual Market plan.

| Rating Scenario                                                |                                       |                  |                              |                                     |
|----------------------------------------------------------------|---------------------------------------|------------------|------------------------------|-------------------------------------|
| This section displays the rating scena                         | ario entered to generate the plan det | ails shown below | in the Plan Details Section. |                                     |
| Plan ID: 13574NJ0010001  <br>1/1/2021   Zip Code: 07675   Cour |                                       |                  |                              |                                     |
| Subscriber                                                     | Date of Birth                         | Age              | Last Tobacco<br>Use (months) | Resides with<br>Primary Subscriber? |
|                                                                | 1/1/1980                              | 41               | None                         | Not Applicable                      |
| Primary Subscriber                                             | 1/1/1000                              |                  |                              |                                     |
| Primary Subscriber<br>Spouse                                   | 1/1/1980                              | 41               | None                         | Yes                                 |

| Figure 5-10: P | lan Details | Page – Rating | Scenario Section |
|----------------|-------------|---------------|------------------|
|                |             |               |                  |

Table below describes the fields on the Ratings Scenario section of the Plan Details Page for Individual and Small Group (SHOP).

| Field Name                                                           | Description                                                                                                    |
|----------------------------------------------------------------------|----------------------------------------------------------------------------------------------------|
| Plan ID and CSR<br>Variant                                           | <ul> <li>Displays the 14-digit HIOS Plan ID (Standard Component) and CSR Plan Variant:</li> <li>Exchange variant (no CSR)</li> <li>Zero Cost Sharing Plan Variation</li> <li>Limited Cost Sharing Plan Variation</li> <li>73% AV Level Silver Plan CSR</li> <li>87% AV Level Silver Plan CSR</li> <li>94% AV Level Silver Plan CSR</li> <li>CSR Variant does not display for Small Group (SHOP) plans</li> </ul>                                                          |
| Effective Date                                                       | The effective date of coverage for the rating scenario in a MM/DD/YYYY format.                                                                                                    |
| Zip code                                                             | The 5-digit selected zip code.                                                                                                    |
| County name                                                          | The name of the selected US county.                                                                                                    |
| Subscriber name<br>and relationship<br>for each<br>subscriber        | The type of subscriber and dependent relationship for the subscriber/dependent: <ul> <li>Primary Subscriber</li> <li>Spouse</li> <li>Life partner</li> <li>Child</li> <li>Brother or Sister</li> <li>Ward</li> <li>Stepson or Stepdaughter</li> <li>Grandson or Granddaughter</li> <li>Nephew or Niece</li> <li>Collateral Dependent</li> <li>Ex-Spouse</li> <li>Foster Child</li> <li>Sponsored Dependent</li> <li>Other Relationship</li> <li>Other Relative</li> </ul> |
| Date of birth for<br>each subscriber<br>and/or dependent             | The date of birth in DD/MM/YYYY format for each subscriber and/or dependent.                                                                                                    |
| Age for each<br>subscriber and/or<br>dependent                       | The age in years for each subscriber and/or dependent based on the age rating method in the Business Rules template, Effective Date entered in the Ratings Scenario, and Date of birth entered in the Ratings Scenario.                                                                                                    |
| Number of months<br>since last tobacco<br>use for each<br>subscriber | <ul> <li>The number of months since last tobacco use:</li> <li>0 = current tobacco user</li> <li>&gt; 0 = previous tobacco user</li> <li>Blank = no tobacco use</li> </ul>                                                                                                    |

Table 5-11: Plan Details Page – Ratings Scenarios

| Field Name                                                                         | Description                                                                                                    |
|------------------------------------------------------------------------------------|----------------------------------------------------------------------------------------------------|
| Indicator for<br>residence with the<br>primary subscriber<br>for each<br>dependent | Indicates if a dependent resides with the primary subscriber: <ul> <li>Yes</li> <li>No</li> <li>Not Applicable</li> </ul> NOTE: Does not display for SHOP |

### 5.4.2 Plan Details – Plan Overview

Subsequent to the Ratings Scenario section is the Plan Overview section. This section provides basic information about the plan you've chosen to view. Table 5-12 describes the fields on the overview section of the Plan Details Page for Individual and Small Group (SHOP). Please note that the CSR Variant field will not display for Small Group (SHOP) plans. The *Print* button allows you to print the page with your browser's standard print feature. The arrows on the side of each section within Plan Details allows the section to be expanded to show more information.

Figure below shows the Plan Overview section for a sample plan in the Individual Exchange.

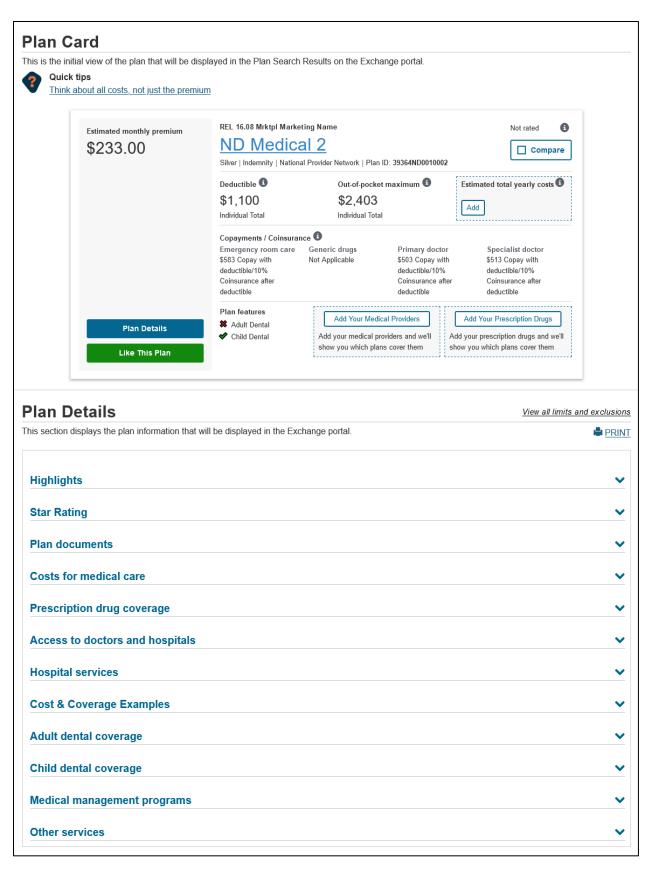

#### Figure 5-11: Plan Details Page – Overview Fields

#### Table 5-12: Plan Details Page – Overview Fields

| Field Name                                  | Description                                                                                                    |
|---------------------------------------------|----------------------------------------------------------------------------------------------------|
| Plan Name                                   | Displays the Issuer Marketing Name (pulled from HIOS "Marketplace" tab), plus<br>the Plan Variant Marketing Name (pulled from the Cost Share Variances tab of<br>the Plans and Benefits template). If the Issuer Marketing name is blank, displays<br>the Issuer Legal Name (pulled from HIOS), plus the Plan Variant Marketing<br>Name. |
| Plan Attributes                             | Displays the following details of the selected plan, in this order (if applicable):                                                                                                    |
|                                             | <ol> <li>Level of Coverage</li> <li>Plan Type</li> <li>"National Provider Network" displays if the "National Network" field in the<br/>Plans and Benefits template is equal to "Yes." No text displays if the<br/>"National Network" field is equal to "No"</li> <li>Plan ID</li> </ol>                                                  |
| Compare                                     | This field is included to mimic what will display in Plan Compare, however, the "Compare" button will be inactive in Plan Preview.                                                                                                    |
|                                             | <b>NOTE</b> : In Plan Preview this is a placeholder and will not perform any action.                                                                                                    |
| Overall Rating<br>(Quality Measures)        | Displays the overall quality rating as 1-5 stars for the selected plan.                                                                                                    |
|                                             | <b>NOTE</b> : If no quality data is available for the plan, the Rating will display 'Not rated.' If the plan is ineligible for scoring because it is a new plan, then 'New Plan – Quality Ratings unavailable' will display.                                                                                                    |
| Other Rating<br>(Other Quality<br>Measures) | Displays the Member Experience, Medical Care, and Plan Administration rating as 1-5 stars for the selected plan.                                                                                                    |
|                                             | <b>NOTE</b> : If no quality data is available for the plan, or if the plan is ineligible for scoring because it is a new plan, then 'Not rated' will display.                                                                                                    |
| Monthly Premium                             | Displays the monthly premium amount that the rating engine calculates based on the individuals in the enrollment group and the plan effective date.                                                                                                    |
|                                             | For Stand Alone Dental Plans, displays "Estimated Rate" along with the premium amount.                                                                                                    |
|                                             | If the rate is guaranteed, then displays a checkmark and "Guaranteed Rate" based on the "Guaranteed vs. Estimated Rates" field in the Plans and Benefits template.                                                                                                    |
|                                             | <b>NOTE:</b> If Rates Table template has not been submitted then "No Rates Available" will be displayed.                                                                                                    |
| Health Savings<br>Account Eligibility       | This banner indicates whether the plan is eligible for a Health Savings Account.                                                                                                    |
| Plan Details                                | This field is included to mimic what will display in Plan Compare, however, the "Plan Details" button will be inactive in Plan Preview.                                                                                                    |
|                                             | <b>NOTE</b> : In Plan Preview this is a placeholder and will not perform any action.                                                                                                    |

| Field Name     | Description                                                                                                    |
|----------------|----------------------------------------------------------------------------------------------------|
| Like This Plan | This field is included to mimic what will display in Plan Compare, however, the "Like This Plan" button will be inactive in Plan Preview.                                                                                                    |
|                | <b>NOTE</b> : In Plan Preview this is a placeholder and will not perform any action.                                                                                                    |
| Deductible     | The deductible field will show data for both one person and multiple people enrollment groups:                                                                                                    |
|                | 1. If the enrollment group size is one (no dependents)                                                                                                    |
|                | <ul> <li>a) If Individual In-Network value is \$X, display "\$X Individual Total"; else, if<br/>this value is "Not Applicable",</li> </ul>                                                                                                    |
|                | <ul> <li>b) If Individual Combined In/Out-Network value is \$X, display "\$X Individual<br/>Total"; else, if this value is "Not Applicable",</li> </ul>                                                                                        |
|                | c) Display "Not Applicable".                                                                                                    |
|                | 2. If the enrollment group size is greater than one (at least one dependent)                                                                                                    |
|                | <ul> <li>a) If both Family Per Group and Family Per Person are \$X (including \$0),<br/>then display both as "\$X Family Total" and "\$X individual Total"</li> </ul>                                                                          |
|                | i) Use In-Network value if it is \$X                                                                                                    |
|                | <ul> <li>ii) If In-network value is "Not Applicable", use Combined In/Out-<br/>Network value.</li> </ul>                                                                                                    |
|                | <ul> <li>b) If Family Per Group is \$X (including \$0) and Family Per Person is Not<br/>Applicable (for both In-Network and Combined In/Out-Network), then<br/>display "\$X Family Total" and do not display a per person value.</li> </ul>    |
|                | i) Use In-Network value if it is \$X                                                                                                    |
|                | <ul> <li>ii) If In-network value is "Not Applicable", use Combined In/Out-<br/>Network value.</li> </ul>                                                                                                    |
|                | <ul> <li>c) If Family Per Group is Not Applicable (for both In-Network and Combined<br/>In/Out-Network) and Family Per Person is \$X (including \$0), then display<br/>"\$X Individual Total" and do not display a per group value.</li> </ul> |
|                | i) Use In-Network value if it is \$X                                                                                                    |
|                | ii) If In-network value is "Not Applicable", use Combined In/Out-<br>Network value.                                                                                                    |
|                | If medical and drug deductibles are integrated, then the combined medical and<br>drug deductible displays in the overview section. "Included in plan's deductible"<br>displays in the prescription drug coverage details section.              |
|                | If medical and drug deductibles are not integrated, only the medical deductible displays in the overview section. The drug deductible displays in the prescription drug coverage details section.                                              |
|                | In-Network Tier 2 and Out-of-Network deductibles do not display in Plan Preview or Plan Compare.                                                                                                    |

| Field Name               | Description                                                                                                    |
|--------------------------|----------------------------------------------------------------------------------------------------|
| Out-of-Pocket<br>Maximum | The Out-of-Pocket Maximum field will show data for both one person and multiple people enrollment groups:                                                                                                    |
|                          | 1. If the enrollment group size is one (no dependents)                                                                                                    |
|                          | <ul> <li>a) If Individual In-Network value is \$X, display "\$X Individual Total"; else, if<br/>this value is "Not Applicable",</li> </ul>                                                                                                    |
|                          | <ul> <li>b) If Individual Combined In/Out-Network value is \$X, display "\$X<br/>Individual Total"; else, if this value is "Not Applicable",</li> </ul>                                                                                                    |
|                          | c) Display "Not Applicable".                                                                                                    |
|                          | 2. If the enrollment group size is greater than one (at least one dependent)                                                                                                    |
|                          | <ul> <li>a) If both Family Per Group and Family Per Person are \$X (including \$0),<br/>then display both as "\$X Family Total" and "\$X Individual Total"</li> </ul>                                                                                                 |
|                          | i) Use In-Network value if it is \$X                                                                                                    |
|                          | <li>If In-network value is "Not Applicable", use Combined In/Out-<br/>Network value.</li>                                                                                                    |
|                          | b) If Family Per Group is \$X (including \$0) and Family Per Person is Not<br>Applicable (for both In-Network and Combined In/Out-Network), then<br>display "\$X Family Total" and do not display a per person value.                                                 |
|                          | i) Use In-Network value if it is \$X                                                                                                    |
|                          | <li>If In-network value is "Not Applicable", use Combined In/Out-<br/>Network value.</li>                                                                                                    |
|                          | C) If Family Per Group is Not Applicable (for both In-Network and<br>Combined In/Out-Network) and Family Per Person is \$X (including \$0),<br>then display "\$X Individual Total" and do not display a per group value.                                              |
|                          | i) Use In-Network value if it is \$X                                                                                                    |
|                          | <ul> <li>If In-network value is "Not Applicable", use Combined In/Out-<br/>Network value.</li> </ul>                                                                                                    |
|                          | If medical and drug maximum out-of-pocket (MOOP) amounts are integrated,<br>then the combined medical and drug maximum displays in the overview section.<br>"Included in plan's out-of-pocket maximum" displays in the prescription drug<br>coverage details section. |
|                          | If medical and drug maximums are not integrated, only the medical amount displays on this part of the page. The drug MOOP displays in the prescription drug coverage details section.                                                                                 |
|                          | In-Network Tier 2 and Out-of-Network MOOP values do not display in Plan Preview or Plan Compare.                                                                                                    |

| Field Name                      | Description                                                                                                    |
|---------------------------------|----------------------------------------------------------------------------------------------------|
| Copayments<br>/Coinsurance      | For Emergency room care, Primary doctor, Specialist doctor, or Generic drugs, displays cost-sharing information according to the Copay/Coinsurance mapping logic in section 5.4.1. |
|                                 | <ul><li>Displays information from the following fields in the Plans and Benefits template:</li><li>Emergency room care</li></ul>                                                   |
|                                 | Generic drugs                                                                                                    |
|                                 | Primary doctor                                                                                                    |
|                                 | Specialist doctor                                                                                                    |
| Estimated total<br>yearly costs | This field is included to mimic what will display in Plan Compare, however, the "Add" button will be inactive in Plan Preview.                                                     |
|                                 | <b><u>NOTE</u></b> : In Plan Preview this is a placeholder and will not display values for the costs.                                                                              |
| Medical Providers               | This field is included to mimic what will display in Plan Compare, however, the "Add Your Medical Providers" button will be inactive in Plan Preview.                              |
|                                 | <b><u>NOTE</u></b> : In Plan Preview this is a placeholder and will not display covered providers.                                                                                 |
| Prescription Drugs              | This field is included to mimic what will display in Plan Compare, however, the "Add Your Prescription Drugs" button will be inactive in Plan Preview.                             |
|                                 | <b>NOTE</b> : In Plan Preview this is a placeholder and will not display covered drugs.                                                                                            |

| Field Name              | Description                                                                                                    |
|-------------------------|----------------------------------------------------------------------------------------------------|
| Dental Plan<br>Features | Indicates whether the plan includes dental coverage.                                                                            |
|                         | If the plan offers Child Dental by covering all three child dental benefits, displays<br>"Child dental" with a green checkmark. |
|                         | If the plan offers one or two of the child dental benefits, displays "Child dental" with a yellow checkmark.                    |
|                         | If the plan does not offer Child Dental, displays "Child dental" with a red X-mark.                                             |
|                         | If the plan offers Adult Dental by covering all three adult dental benefits, displays<br>"Adult dental" with a green checkmark. |
|                         | If the plan offers one or two of the adult dental benefits, displays "Adult dental" with a yellow checkmark.                    |
|                         | If the plan does not offer Adult Dental, displays "Adult dental" with a red X-mark.                                             |
|                         | A plan is considered to cover adult dental benefits if it covers all three of the following benefits:                           |
|                         | Routine Dental Services (Adult)                                                                                                 |
|                         | Basic Dental Care (Adult)                                                                                                    |
|                         | Major Dental Care (Adult)                                                                                                    |
|                         | A plan is considered to cover child dental benefits if it covers all three of the following benefits:                           |
|                         | Dental Check-Up for Children                                                                                                    |
|                         | Basic Dental Care (Child)                                                                                                    |
|                         | Major Dental Care (Child)                                                                                                    |

### 5.4.3 Plan Details – Benefits Sections

The Plan Details page contains eleven benefits sections that display coverage information for specific benefits in the same way as Individual Market Exchange Plan Compare. Copay, coinsurance, deductible, and maximum out-of-pocket amounts display according to the same logic found in sections 5.4.1 and 5.4.2.

Stand-alone dental plans will display only the Highlights, Plan Documents, Adult Dental Coverage and Child Dental Coverage fields.

Figure below shows the Highlights section of the Plan Details page.

| Highlights                   |                             | ^ |
|------------------------------|-----------------------------|---|
| Estimated monthly premium    | \$229                       |   |
| Deductible                   | \$2,202 Individual Total    |   |
| Out-of-pocket maximum        | \$3,202 Individual Total    |   |
| Estimated total yearly costs | Add                         |   |
| Medical Providers In-network | Add Your Medical Providers  |   |
| Drugs covered/Not covered    | Add Your Prescription Drugs |   |

Figure 5-12: Plan Details – Highlights

The Highlights section replicates information from the Plan Card section to mimic the user experience in Plan Compare. The fields in this section include Estimated monthly premium, Deductible, Out-of-pocket maximum, Estimated total yearly costs (non-functional placeholder), Medical Providers In-network (non-functional placeholder), and Drugs covered/Not covered (non-functional placeholder).

Figure below shows the Star Rating section of the Plan Details page.

| Star Rating                                                                                                    | ^         |
|----------------------------------------------------------------------------------------------------|-----------|
| Overall Rating<br>Overall star rating is based on the categories below.                                                                                                    | Not rated |
| Member Experience<br>Based on member satisfaction surveys about their health care, doctors, and ease of<br>getting appointments and services.                                | Not rated |
| Medical Care<br>Based on providers improving or maintaining the health of their patients with regular<br>screenings, tests, vaccines, and condition monitoring.              | Not rated |
| Plan Administration<br>Based on how well a plan is run, including customer service, access to needed<br>information, and providers ordering appropriate tests and treatment. | Not rated |

Figure 5-13: Plan Details – Star Rating

Displays the overall quality rating as 1-5 stars for the selected plan.

NOTE: If no quality data is available for the plan, the Rating will display 'Not rated.'

Figure below shows the Documents section of the Plan Details page.

| Plan documents        | ^ |
|-----------------------|---|
| Summary of Benefits   |   |
| Plan brochure         |   |
| Provider directory    |   |
| List of covered drugs |   |
|                       |   |

Figure 5-14: Plan Details – Plan Documents

This section displays the URLs submitted from the Supplemental Submission Module. The Summary of Benefits link utilizes the Summary of Benefits & Coverage URL. The Plan Brochure link utilizes the Plan Brochure URL. The Provider Directory link utilizes the Network URL. The List of covered drugs link utilizes the Formulary URL.

Figure below shows the Costs for medical section of the Plan Details page.

| Costs for medical care                          |                                                                                                    |
|-------------------------------------------------|----------------------------------------------------------------------------------------------------|
| Deductible                                      | \$2,202 Individual Total                                                                                                    |
| Out-of-pocket maximum                           | \$3,202 Individual Total                                                                                                    |
| Primary care doctor visit                       | In Network Tier 1: \$102/22%<br>In Network Tier 2: No Charge After Deductible<br>Out of Network: No Charge After Deductible                                                                                |
| Specialist visit                                | In Network Tier 1: \$112<br>In Network Tier 2: No Charge<br>Out of Network: No Charge After Deductible                                                                                                    |
| X-rays and diagnostic imaging                   | In Network Tier 1: \$3,422 Copay after deductible/32% Coinsurance after deductible<br>In Network Tier 2: \$1,652 Copay after deductible/22% Coinsurance after deductible<br>Out of Network: Not Applicable |
| Laboratory outpatient and professional services | In Network Tier 1: Benefit Not Covered<br>In Network Tier 2: Not Applicable<br>Out of Network: Not Applicable                                                                                              |
| Outpatient facility                             | In Network Tier 1: 32%<br>In Network Tier 2: No Charge<br>Out of Network: Not Applicable                                                                                                    |
| Outpatient professional services                | In Network Tier 1: No Charge After Deductible<br>In Network Tier 2: No Charge<br>Out of Network: Not Applicable                                                                                            |
| Hearing aids                                    | In Network Tier 1: 21%<br>In Network Tier 2: \$71 Copay after deductible/21% Coinsurance after deductible<br>Out of Network: Not Applicable<br><u>View limits and exclusions</u>                           |
| Routine eye exam for adults                     | In Network: Benefit Not Covered                                                                                                    |
| Routine eye exam for children                   | In Network Tier 1: Not Applicable<br>In Network Tier 2: Benefit Not Covered<br>Out of Network: Not Applicable                                                                                              |
| Eyeglasses for children                         | In Network Tier 1: \$21 Copay with deductible<br>In Network Tier 2: 61%<br>Out of Network: Not Applicable                                                                                                  |
| Eligible for Health Savings Account (HSA)       | Yes                                                                                                    |

Figure 5-15: Plan Details – Costs for Medical Care Section

Table below describes the fields in the Medical Care Coverage section of the Plan Details Page.

Table 5-13: Plan Details – Costs for Medical Care Section Fields

| Field Name | Description                                                                                                    |
|------------|----------------------------------------------------------------------------------------------------|
| Deductible | For one-person enrollment groups (no dependents):                                                                                                    |
|            | <ul> <li>If the Individual In-Network value equals a dollar amount, then the Individual<br/>In-Network value displays (as '\$X Individual Total').</li> </ul>                                                                                                    |
|            | <ul> <li>If the Individual In-Network value equals "Not Applicable" and the Individual<br/>Combined In/Out-Network value equals a dollar amount, then the Individual<br/>Combined In/Out Network value displays (as '\$X Individual Total').</li> </ul>                           |
|            | <ul> <li>If the Individual In-Network and Combined In/Out-Network values both equal<br/>"Not Applicable," then "Not Applicable" displays.</li> </ul>                                                                                                    |
|            | For enrollment groups with more than one person (one or more dependents), displays both "Individual Total" and "Family Total" amount.                                                                                                    |
|            | Per Person Logic:                                                                                                    |
|            | <ul> <li>If the Family In-Network Per Person value equals a dollar value, then the<br/>Family In-Network Per Person value displays (as "\$X Individual Total").</li> </ul>                                                                                                    |
|            | <ul> <li>If the Family In-Network Per Person value equals "Not Applicable," and the<br/>Family Combined In/Out-Network Per Person value equals a dollar amount,<br/>then the Family Combined In/Out-Network Per Person value displays (as<br/>"\$X Individual Total").</li> </ul> |
|            | <ul> <li>If the Family In-Network Per Person and Family Combined In/Out-Network<br/>Per Person values both equal "Not Applicable," then "Not Applicable"<br/>displays.</li> </ul>                                                                                                 |
|            | Per Group Logic:                                                                                                    |
|            | <ul> <li>If the Family In-Network Per Group value equals a dollar amount, then the<br/>Family In-Network Per Group value displays (as "\$X Family Total").</li> </ul>                                                                                                    |
|            | <ul> <li>If the Family In-Network Per Group value equals "Not Applicable" and the<br/>Family Combined In/Out-Network Per Group value equals a dollar amount,<br/>then the Family Combined In/Out-Network Per Group value displays (as "\$X<br/>Family Total").</li> </ul>         |
|            | <ul> <li>If the Family In-Network Per Group and Family Combined In/Out-Network<br/>Per Group values both equal "Not Applicable," then "Not Applicable"<br/>displays.</li> </ul>                                                                                                   |
|            | In-Network Tier 2 and out-of-network deductibles do not display in Plan Preview or Plan Compare.                                                                                                    |

| Field Name                                               | Description                                                                                                    |
|----------------------------------------------------------|----------------------------------------------------------------------------------------------------|
| Out-of-pocket<br>maximum                                 | <ul> <li>For one-person enrollment groups (no dependents):</li> <li>If the Individual In-Network maximum equals a dollar amount, the Individual In-Network maximum displays (as "\$X Individual Total").</li> <li>If the Individual In-Network maximum equals "Not Applicable" and the Individual Combined In/Out-Network maximum equals a dollar amount, the Individual Combined In/Out-Network maximum equals a dollar amount, the Individual Combined In/Out Network maximum equals a dollar amount, the Individual In-Network and Combined In/Out-Network maximums both equal "Not Applicable," "Not Applicable" displays.</li> <li>If Individual In-Network and Combined In/Out-Network maximums both equal "Not Applicable," "Not Applicable" displays.</li> <li>For enrollment groups with more than one person (one or more dependents), displays both "Individual Total" and "Family Total" amount.</li> <li>Per Person Logic:</li> <li>If the Family In-Network Per Person maximum equals a dollar maximum, then the Family In-Network Per Person maximum equals "Not Applicable", and the Family Combined In/Out-Network Per Person maximum equals a dollar amount, then the Family Combined In/Out-Network Per Person maximum displays (as "\$X Individual Total").</li> <li>If the Family In-Network Per Person and Family Combined In/Out-Network Per Person maximum displays (as "\$X Individual Total").</li> <li>If the Family In-Network Per Group maximum equals a dollar amount, then the Family Combined In/Out-Network Per Person maximum displays (as "\$X Family Total").</li> <li>If the Family In-Network Per Group maximum equals a dollar amount, then the Family In-Network Per Group maximum equals a dollar amount, then the Family In-Network Per Group maximum equals a dollar amount, then the Family In-Network Per Group maximum equals a dollar amount, then the Family In-Network Per Group maximum equals a dollar amount, then the Family In-Network Per Group maximum equals a dollar amount, then the Family In-Network Per Group maximum equals a dollar amount, then the Family Combin</li></ul> |
| Primary care<br>doctor visit                             | Provides cost sharing information for the benefit "Primary Care Visit to Treat an Injury or Illness", found in the Plans and Benefits template.                                                                                                    |
| Specialist visit                                         | Provides cost sharing information for the benefit "Specialist Visit", found in the Plans and Benefits template.                                                                                                    |
| X-Rays and<br>diagnostic<br>imaging                      | Provides cost sharing information for the benefit "X-rays and Diagnostic Imaging", found in the Plans and Benefits template.                                                                                                    |
| Laboratory<br>outpatient and<br>professional<br>services | Provides cost sharing information for the benefit "Laboratory Outpatient and Professional Services", found in the Plans and Benefits template.                                                                                                    |

| Field Name                                      | Description                                                                                                    |  |
|-------------------------------------------------|----------------------------------------------------------------------------------------------------|--|
| Outpatient facility                             | Provides cost sharing information for the benefit "Outpatient Facility Fee (e.g.<br>Ambulatory Surgery Center)", found in the Plans and Benefits template. |  |
| Outpatient<br>professional<br>services          | Provides cost sharing information for the benefit "Outpatient Surgery Physician/Surgical Services", found in the Plans and Benefits template.              |  |
| Hearing aids                                    | Provides cost sharing information for the benefit "Hearing Aids", found in the Plans and Benefits template.                                                |  |
| Routine eye exam for adults                     | Provides cost sharing information for the benefit "Routine Eye Exam (Adults)", found in the Plans and Benefits template.                                   |  |
| Routine eye exam for children                   | Provides cost sharing information for the benefit "Routine Eye Exam for Children", found in the Plans and Benefits template.                               |  |
| Eyeglasses for<br>children                      | Provides cost sharing information for the benefit "Eyeglasses for Children", found in the Plans and Benefits template.                                     |  |
| Eligible for Health<br>Savings Account<br>(HSA) | Indicates whether this plan is HSA-eligible, based on the "HSA Eligible" field in the Plans and Benefits template.                                         |  |

Figure below shows the Prescription Drug Coverage section of the Plan Details Page.

| Prescription drug coverage                         |                                                                                                    |
|----------------------------------------------------|----------------------------------------------------------------------------------------------------|
| Generic drugs                                      | In Network Tier 1: 24%<br>In Network Tier 2: 14% Coinsurance after deductible<br>Out of Network: 34% |
| Preferred brand drugs                              | In Network Tier 1: 24%<br>In Network Tier 2: 14% Coinsurance after deductible<br>Out of Network: 34% |
| Non-preferred brand drugs                          | In Network Tier 1: 24%<br>In Network Tier 2: 14% Coinsurance after deductible<br>Out of Network: 34% |
| Specialty drugs                                    | In Network Tier 1: 24%<br>In Network Tier 2: 14% Coinsurance after deductible<br>Out of Network: 34% |
| List of covered drugs                              | View                                                                                                 |
| Three month in-network mail order pharmacy benefit | No                                                                                                   |
| Prescription drug deductible                       | Included in plan deductible                                                                          |
| Prescription drug out-of-pocket maximum            | Included in plan's out-of-pocket maximum                                                             |

#### Figure 5-16: Plan Details – Prescription Drug Coverage Section

Table below describes the fields in the Prescription Drug Coverage section of the Plan Details page.

| Field Name                                 | Description                                                                                                    |  |
|--------------------------------------------|----------------------------------------------------------------------------------------------------|--|
| Generic drugs                              | Provides cost sharing information for the benefit "Generic Drugs," found in the Plans and Benefits template.                                                                                                    |  |
| Preferred brand drugs                      | Provides cost sharing information for the benefit "Preferred Brand Drugs," found in the Plans and Benefits template.                                                                                                    |  |
| Non-preferred brand<br>drugs               | Provides cost sharing information for the benefit "Non-Preferred Brand Drugs," found in the Plans and Benefits template.                                                                                                    |  |
| Specialty drugs                            | Provides cost sharing information for the benefit "Specialty Drugs," found in the Plans and Benefits template.                                                                                                    |  |
| List of covered drugs                      | Provides a link to the plan's list of covered drugs from the "Formulary URL" in the Supplemental Submission Module.                                                                                                    |  |
| Three month in-network mail order pharmacy | Indicates whether this plan offers three month In-Network mail order pharmacy benefits.                                                                                                    |  |
| benefit                                    | If either the "3 Month In Network Mail Order Pharmacy Benefit Offered?" or<br>"3 Month Out of Network Mail Order Pharmacy Benefit Offered?" fields are<br>listed as "Yes" in the Prescription Drug template, displays "Yes"; otherwise,<br>displays "No." |  |

#### Table 5-14: Plan Details – Prescription Drug Coverage Section Fields

| Field Name                   | Description                                                                                                    |
|------------------------------|----------------------------------------------------------------------------------------------------|
| Prescription drug deductible | If medical and drug deductibles are integrated, displays "Included in plan deductible." Otherwise, the logic below applies.                                                                                                    |
|                              | If medical and drug deductibles are not integrated, display depends on the enrollment group size.                                                                                                    |
|                              | If the enrollment group size is one (no dependents):                                                                                                    |
|                              | <ul> <li>If the Individual In-Network prescription drug deductible equals a dollar<br/>amount, then the Individual In-Network deductible displays (as "\$X<br/>Individual Total").</li> </ul>                                                                                                    |
|                              | <ul> <li>If the Individual In-Network prescription drug deductible equals "Not<br/>Applicable" and the Individual Combined In/Out-Network prescription<br/>drug deductible equals a dollar amount, then the Individual Combined<br/>In/Out Network deductible displays (as "\$X Individual Total").</li> </ul> |
|                              | <ul> <li>If the Individual In-Network and Combined In/Out-Network prescription<br/>drug deductibles both equal "Not Applicable," then "Not Applicable"<br/>displays.</li> </ul>                                                                                                    |
|                              | If the enrollment group size is greater than one (at least one dependent), displays both "Per Person" and "Per Group" amount.                                                                                                    |
|                              | Per Person Logic:                                                                                                    |
|                              | <ul> <li>If the Family In-Network Per Person value equals a dollar value, then<br/>the Family In-Network Per Person value displays (as "\$X Individual<br/>Total").</li> </ul>                                                                                                    |
|                              | <ul> <li>If the Family In-Network Per Person value equals "Not Applicable," and<br/>the Family Combined In/Out-Network Per Person value equals a dollar<br/>amount, then the Family Combined In/Out-Network Per Person value<br/>displays (as "\$X Individual Total").</li> </ul>                              |
|                              | <ul> <li>If the Family In-Network Per Person and Family Combined In/Out-<br/>Network Per Person values both equal "Not Applicable," then "Not<br/>Applicable" displays.</li> </ul>                                                                                                    |
|                              | Per Group Logic:                                                                                                    |
|                              | <ul> <li>If the Family In-Network Per Group value equals a dollar amount, then<br/>the Family In-Network Per Group value displays (as "\$X Family Total").</li> </ul>                                                                                                    |
|                              | <ul> <li>If the Family In-Network Per Group value equals "Not Applicable" and<br/>the Family Combined In/Out-Network Per Group value equals a dollar<br/>amount, then the Family Combined In/Out-Network Per Group value<br/>displays (as "\$X Family Total").</li> </ul>                                      |
|                              | If the Family In-Network Per Group and Family Combined In/Out-Network<br>Per Group values both equal "Not Applicable," then "Not Applicable"<br>displays.                                                                                                    |

| Field Name                                  | Description                                                                                                    |
|---------------------------------------------|----------------------------------------------------------------------------------------------------|
| Prescription drug out-<br>of-pocket maximum | If medical and drug maximums are integrated, displays "Included in plan's out-of-pocket maximum" Otherwise, the logic below applies.                                                                                                    |
|                                             | If medical and drug maximums are not integrated, display depends on the enrollment group size.                                                                                                    |
|                                             | If the enrollment group size is one (no dependents):                                                                                                    |
|                                             | <ul> <li>If the Individual In-Network maximum equals a dollar amount, the<br/>Individual In-Network maximum displays (as "\$X Individual Total").</li> </ul>                                                                                                    |
|                                             | <ul> <li>If the Individual In-Network maximum equals "Not Applicable" and the<br/>Individual Combined In/Out-Network maximum equals a dollar amount,<br/>the Individual Combined In/Out Network maximum displays (as "\$X<br/>Individual Total").</li> </ul>                            |
|                                             | <ul> <li>If Individual In-Network and Combined In/Out-Network maximums both<br/>equal "Not Applicable," "Not Applicable" displays.</li> </ul>                                                                                                    |
|                                             | If the enrollment group size is greater than one (at least one dependent), displays both "Per Person" and "Per Group" maximum.                                                                                                    |
|                                             | Per Person Logic:                                                                                                    |
|                                             | <ul> <li>If the Family In-Network Per Person maximum equals a dollar<br/>maximum, then the Family In-Network Per Person maximum displays<br/>(as "\$X Individual Total").</li> </ul>                                                                                                    |
|                                             | <ul> <li>If the Family In-Network Per Person maximum equals "Not Applicable,"<br/>and the Family Combined In/Out-Network Per Person maximum equals<br/>a dollar amount, then the Family Combined In/Out-Network Per Person<br/>maximum displays (as "\$X Individual Total").</li> </ul> |
|                                             | <ul> <li>If the Family In-Network Per Person and Family Combined In/Out-<br/>Network Per Person maximums both equal "Not Applicable," then "Not<br/>Applicable" displays.</li> </ul>                                                                                                    |
|                                             | Per Group Logic:                                                                                                    |
|                                             | <ul> <li>If the Family In-Network Per Group maximum equals a dollar amount,<br/>then the Family In-Network Per Group maximum displays (as "\$X<br/>Family Total").</li> </ul>                                                                                                    |
|                                             | <ul> <li>If the Family In-Network Per Group maximum equals "Not Applicable"<br/>and the Family Combined In/Out-Network Per Group maximum equals<br/>a dollar amount, then the Family Combined In/Out-Network Per Group<br/>maximum displays (as "\$X Family Total").</li> </ul>         |
|                                             | <ul> <li>If the Family In-Network Per Group and Family Combined In/Out-<br/>Network Per Group maximums both equal "Not Applicable," then "Not<br/>Applicable" displays.</li> </ul>                                                                                                    |

Figure below shows the Access to Doctors and Hospitals section of the Plan Details page.

| Access to doctors and hospitals                                 |               | ^ |
|-----------------------------------------------------------------|---------------|---|
|                                                                 |               |   |
| Provider directory                                              | View          |   |
| National Provider Network 🕄                                     | Yes           |   |
| Need referral to see a specialist                               | Yes           |   |
| Size of provider network, compared to other plans: $lacksquare$ |               |   |
| Hospitals                                                       | Not Available |   |
| Primary Care Doctors                                            | Not Available |   |
| Pediatricians                                                   | Not Available |   |

### Figure 5-17: Plan Details – Access to Doctors and Hospitals Section

Table below describes the fields in the Access to Doctors and Hospitals section of the Plan Details page.

| Field Name                                        | Description                                                                                                    |
|---------------------------------------------------|----------------------------------------------------------------------------------------------------|
| Provider Directory                                | Provides a link to the plan's provider directory from the "Network URL" field in the Supplemental Submission Module.                                                                             |
| National Provider Network                         | Indicates whether this plan is a national provider network, based on the "National Network" field found in the Plans and Benefits template.                                                      |
| Need referral to see a specialist                 | Indicates whether this plan requires a referral to see a specialist, based<br>on the "Is a Referral Required for Specialist?" field in the Plans and<br>Benefits template.                       |
| Size of provider network, compared to other plans | Displays the network breadth values                                                                                                    |
| Hospitals                                         | Displays whether the plan's hospital network is "About the same as<br>other plans in the area", "Smaller than other plans in the area", or<br>"Larger than other plans in the area", as fit.     |
| Primary Care Doctors                              | Displays whether the plan's primary care network is "About the same as<br>other plans in the area", "Smaller than other plans in the area", or<br>"Larger than other plans in the area", as fit. |
| Pediatricians                                     | Displays whether the plan's pediatric network is "About the same as<br>other plans in the area", "Smaller than other plans in the area", or<br>"Larger than other plans in the area", as fit.    |

#### Table 5-15: Plan Details – Access to Doctors and Hospitals Section Fields

Figure below shows the Hospital Services section of the Plan Details page.

| Hospital services                                  |                                                                                                    |
|----------------------------------------------------|----------------------------------------------------------------------------------------------------|
| Emergency room care                                | In Network Tier 1: No Charge<br>In Network Tier 2: No Charge After Deductible<br>Out of Network: Not Applicable                                                                                    |
| Inpatient doctor and surgical services             | In Network Tier 1: Benefit Not Covered<br>In Network Tier 2: Benefit Not Covered<br>Out of Network: Not Applicable                                                                                 |
| Inpatient hospital services (like a hospital stay) | In Network Tier 1: \$102 Copay per Stay/32%<br>In Network Tier 2: \$202 Copay per day with deductible<br>Out of Network: \$302 Copay per day after deductible<br><u>View limits and exclusions</u> |
|                                                    |                                                                                                    |

#### Figure 5-18: Plan Details – Hospital Services Section

Table below describes the fields in the Hospital Services section of the Plan Details page.

 Table 5-16: Plan Details – Hospital Services Section Fields

| Field Name                                            | Description                                                                                                    |
|-------------------------------------------------------|----------------------------------------------------------------------------------------------------|
| Emergency room care                                   | Provides cost sharing information for the benefit "Emergency Room Services," found in the Plans and Benefits template.                          |
| Inpatient doctor and surgical services                | Provides cost sharing information for the benefit "Inpatient Physician and Surgical Services," found in the Plans and Benefits template.        |
| Inpatient hospital services<br>(like a hospital stay) | Provides cost sharing information for the benefit "Inpatient Hospital Services (e.g., Hospital Stay)" found in the Plans and Benefits template. |

Figure 5-19 shows the Cost & Coverage Examples section of the Plan Details page.

| Cost & Coverage Examples                                         |         | ^ |
|------------------------------------------------------------------|---------|---|
| Typical cost for a healthy pregnancy and normal delivery.        | \$1,808 |   |
| Typical yearly cost for managing type 2 diabetes for one person. | \$3,508 |   |
| Typical cost for treatment of a simple fracture.                 | \$5,708 |   |
|                                                                  |         |   |

#### Figure 5-19: Plan Details – Cost & Coverage Examples Section

Table below describes the fields in the Cost & Coverage Examples section of the Plan Details page.

| Field Name                                                                 | Description                                                                                                    |
|----------------------------------------------------------------------------|----------------------------------------------------------------------------------------------------|
| Typical cost for<br>a healthy<br>pregnancy and<br>normal delivery          | <ul> <li>Displays the sum of the following four values from the Plans and Benefits template:</li> <li>Having a Baby – Deductible</li> <li>Having a Baby – Copayment</li> <li>Having a Baby – Coinsurance</li> <li>Having a Baby – Limit</li> </ul>         |
| Typical yearly<br>cost of<br>managing type<br>2 diabetes for<br>one person | <ul> <li>Displays the sum of the following four values from the Plans and Benefits template:</li> <li>Having Diabetes – Deductible</li> <li>Having Diabetes – Copayment</li> <li>Having Diabetes – Coinsurance</li> <li>Having Diabetes – Limit</li> </ul> |

| Field Name      | Description                                                                         |
|-----------------|-------------------------------------------------------------------------------------|
| Typical cost of | Displays the sum of the following four values from the Plans and Benefits template: |
| treatment of a  | Treatment of a Simple Fracture – Deductible                                         |
| simple fracture | Treatment of a Simple Fracture – Copayment                                          |
|                 | Treatment of a Simple Fracture – Coinsurance                                        |
|                 | Treatment of a Simple Fracture – Limit                                              |

Figure below shows the Adult Dental Coverage section of the Plan Details page.

| Adult dental coverage        |                                                                                                    | / |
|------------------------------|----------------------------------------------------------------------------------------------------|---|
| Routine dental care (adults) | In Network Tier 1: \$3,142 Copay with deductible/30% Coinsurance after deductible<br>In Network Tier 2: \$2,112 Copay with deductible/20% Coinsurance after deductible<br>Out of Network: Not Applicable<br><u>View limits and exclusions</u> |   |
| Basic dental care            | In Network: Benefit Not Covered                                                                                                    |   |
| Major dental care            | In Network: Benefit Not Covered                                                                                                    |   |
| Orthodontia                  | In Network: Benefit Not Covered                                                                                                    |   |
|                              |                                                                                                    |   |

#### Figure 5-20: Plan Details – Adult Dental Coverage Section

Table below describes the fields in the Adult Dental Coverage section of the Plan Details page.

Table 5-18: Plan Details – Adult Dental Coverage Section Fields

| Field Name                   | Description                                                                                                    |  |
|------------------------------|----------------------------------------------------------------------------------------------------|--|
| Routine dental care (adults) | Provides cost sharing information for the benefit "Routine Dental Services (Adult)," found in the Plans and Benefits template. |  |
| Basic dental care            | Provides cost sharing information for the benefit "Basic Dental Care – Adult," found in the Plans and Benefits template.       |  |
| Major dental care            | Provides cost sharing information for the benefit "Major Dental Care – Adult," found in the Plans and Benefits template.       |  |
| Orthodontia                  | Provides cost sharing information for the benefit "Orthodontia – Adult," found in the Plans and Benefits template.             |  |

Figure below shows the Child Dental Coverage section of the Plan Details page.

| Child dental coverage                                                                                                    |                                                                                                    | _ |
|----------------------------------------------------------------------------------------------------|----------------------------------------------------------------------------------------------------|---|
| Check-up                                                                                                    | In Network Tier 1: \$3,002 Copay with deductible/30% Coinsurance after deductible<br>In Network Tier 2: \$1,502 Copay with deductible/15% Coinsurance after deductible<br>Out of Network: Not Applicable  |   |
| Major dental care                                                                                                    | In Network Tier 1: \$2,782/30% Coinsurance after deductible<br>In Network Tier 2: \$2,112/20% Coinsurance after deductible<br>Out of Network: Not Applicable                                              |   |
| Basic dental care                                                                                                    | In Network Tier 1: \$1,662 Copay with deductible/30% Coinsurance after deductible<br>In Network Tier 2: \$1,232 Copay with deductible/22% Coinsurance after deductible<br>Out of Network: Not Applicable  |   |
| Medically necessary orthodontia (Orthodontic treatment may require pre-<br>approval and must meet the plan's 'medical necessity' criteria) | In Network Tier 1: \$1,872 Copay after deductible/31% Coinsurance after deductible<br>In Network Tier 2: \$1,652 Copay with deductible/22% Coinsurance after deductible<br>Out of Network: Not Applicable |   |

### Figure 5-21: Plan Details – Child Dental Coverage Section

Table below describes the fields in the Child Dental Coverage section of the Plan Detail page.

| Field Name                                                                                                    | Description                                                                                                    |  |
|----------------------------------------------------------------------------------------------------|----------------------------------------------------------------------------------------------------|--|
| Check-up                                                                                                    | Provides cost sharing information for the benefit "Dental Check-Up for Children," found in the Plans and Benefits template. |  |
| Major dental care                                                                                                    | Provides cost sharing information for the benefit "Major Dental Care – Child," found in the Plans and Benefits template.    |  |
| Basic dental care                                                                                                    | Provides cost sharing information for the benefit "Basic Dental Care – Child," found in the Plans and Benefits template.    |  |
| Medically<br>necessary<br>orthodontia<br>(Orthodontic<br>treatment may<br>require pre-<br>approval and must<br>meet the plan's<br>'medical necessity'<br>criteria) | Provides cost sharing information for the benefit "Orthodontia – Child," found in the Plans and Benefits template.          |  |

Figure below shows the Medical Management Programs section of the Plan Details page.

| Medical management programs              |               | ^ |
|------------------------------------------|---------------|---|
| Asthma                                   | Not Available |   |
| Heart disease                            | Available     |   |
| Depression                               | Available     |   |
| Diabetes                                 | Not Available |   |
| High blood pressure and high cholesterol | Not Available |   |
| Low back pain                            | Not Available |   |
| Pain management                          | Not Available |   |
| Pregnancy                                | Not Available |   |
| Weight loss programs                     | Not Available |   |
|                                          |               |   |

#### Figure 5-22: Plan Details – Medical Management Programs Section

Table below describes the fields in the Medical Management Programs section of the Plan Details page. All of the information in this section comes from the "Disease Management Program Offered" field in the Plans and Benefits template. If no Medical management programs are available for the selected plan, this section will be hidden from view.

Table 5-20: Plan Details – Medical Management Programs Section Fields

| Field Name                                  | Description                                                                                                    |  |
|---------------------------------------------|----------------------------------------------------------------------------------------------------|--|
| Asthma                                      | Indicates whether or not this plan offers an asthma medical management program.                                  |  |
| Heart disease                               | Indicates whether or not this plan offers a heart disease medical management program.                            |  |
| Depression                                  | Indicates whether or not this plan offers a depression medical management program.                               |  |
| Diabetes                                    | Indicates whether or not this plan offers a diabetes medical management program.                                 |  |
| High blood pressure<br>and high cholesterol | Indicates whether or not this plan offers a high blood pressure and high cholesterol medical management program. |  |
| Low back pain                               | Indicates whether or not this plan offers a low back pain medical management program.                            |  |
| Pain management                             | Indicates whether or not this plan offers a pain management medical management program.                          |  |
| Pregnancy                                   | Indicates whether or not this plan offers a pregnancy medical management program.                                |  |
| Weight loss<br>programs                     | Indicates whether or not this plan offers a weight loss medical management program.                              |  |

Figure below shows the Other Benefits section of the Plan Details page.

| )ther services                               |                                                                                                    |
|----------------------------------------------|----------------------------------------------------------------------------------------------------|
| Acupuncture                                  | In Network: Benefit Not Covered                                                                                                    |
| Chiropractic care                            | In Network Tier 1: Not Applicable<br>In Network Tier 2: Not Applicable<br>Out of Network: Not Applicable                                                                            |
|                                              | View limits and exclusions                                                                                                    |
| nfertility treatment                         | In Network: Benefit Not Covered                                                                                                    |
| fental/behavioral health outpatient services | In Network Tier 1: No Charge After Deductible<br>In Network Tier 2: No Charge<br>Out of Network: Not Applicable                                                                     |
|                                              | View limits and exclusions                                                                                                    |
| Aental/behavioral health inpatient services  | In Network Tier 1: \$172 Copay per stay after deductible<br>In Network Tier 2: \$132 Copay per day after deductible/52%<br>Out of Network: \$402 Copay per Day                      |
|                                              | View limits and exclusions                                                                                                    |
| labilitative services                        | In Network Tier 1: Not Applicable<br>In Network Tier 2: Not Applicable<br>Out of Network: Not Applicable                                                                            |
| Bariatric services                           | In Network: Benefit Not Covered                                                                                                    |
| Outpatient rehabilitation services           | In Network Tier 1: Not Applicable<br>In Network Tier 2: Not Applicable<br>Out of Network: Not Applicable                                                                            |
|                                              | View limits and exclusions                                                                                                    |
| Skilled Nursing Facility care                | In Network Tier 1: \$152 Copay per day with deductible/42%<br>In Network Tier 2: \$252 Copay per stay after deductible/22%<br>Out of Network: \$112 Copay per stay after deductible |
|                                              | View limits and exclusions                                                                                                    |
| Private-duty nursing                         | In Network: Benefit Not Covered                                                                                                    |

#### Figure 5-23: Plan Details – Other Benefits Section

Table below describes the fields in the Other Benefits section of the Plan Details page.

#### Table 5-21: Plan Details – Other Benefits Section Fields

| Field Name                                   | Description                                                                                                    |
|----------------------------------------------|----------------------------------------------------------------------------------------------------|
| Acupuncture                                  | Provides cost sharing information for the benefit "Acupuncture," found in the Plans and Benefits template.                                  |
| Chiropractic care                            | Provides cost sharing information for the benefit "Chiropractic Care," found in the Plans and Benefits template.                            |
| Infertility treatment                        | Provides cost sharing information for the benefit "Infertility Treatment," found in the Plans and Benefits template.                        |
| Mental/behavioral health outpatient services | Provides cost sharing information for the benefit "Mental/Behavioral Health Outpatient Services," found in the Plans and Benefits template. |

| Field Name                                     | Description                                                                                                    |  |
|------------------------------------------------|----------------------------------------------------------------------------------------------------|--|
| Mental/behavioral health<br>inpatient services | Provides cost sharing information for the benefit "Mental/Behavioral Health Inpatient Services," found in the Plans and Benefits template. |  |
| Habilitative services                          | Provides cost sharing information for the benefit "Habilitative Services," found in the Plans and Benefits template.                       |  |
| Bariatric services                             | Provides cost sharing information for the benefit "Bariatric Surgery," found in the Plans and Benefits template.                           |  |
| Outpatient rehabilitation services             | Provides cost sharing information for the benefit "Outpatient rehabilitation services," found in the Plans and Benefits template.          |  |
| Skilled Nursing Facility care                  | Provides cost sharing information for the benefit "Skilled Nursing Facility," found in the Plans and Benefits template.                    |  |
| Private-duty nursing                           | Provides cost sharing information for the benefit "Private-Duty Nursing," found in the Plans and Benefits template.                        |  |

## 5.4.4 Plan Details – Benefit Cost Sharing Logic

In the detailed benefit rows, Tier 1 In-Network, Tier 2 In-Network, and Out-of-Network cost sharing for each benefit display. There is also a link that provides explanatory text for limits and exclusions; if you click the link, a pop-up box displays the Exclusions and Explanations text entered in the Plans and Benefits template for the benefit.

The following logic determines how coinsurance and copay information displays:

- 1. If the coinsurance is equal to "100%," "Not Covered" displays.
- 2. If both the copay and coinsurance are greater than zero but the coinsurance is less than 100%, both the copay and coinsurance display with their text qualifiers (such as "50% Coinsurance after deductible").
- 3. If the copay is greater than \$0 and the coinsurance equals "0%," "0% Coinsurance after deductible," "No Charge," "No Charge after deductible," or "Not Applicable," only the copay displays with the copay qualifier. Likewise, if the coinsurance is greater than 0% and the copay equals "\$0," "\$0 Copay after deductible," "\$0 Copay with deductible," "No Charge," "No Charge after deductible," or "Not Applicable," only the coinsurance displays with the coinsurance qualifier.
- 4. "No Charge" displays if:
  - a. The copay equals "\$0," "\$0 Copay with deductible," or "No Charge" and the coinsurance equals "0%," "No Charge," or "Not Applicable."
  - b. The copay equals "Not Applicable" and the coinsurance equals "0%" or "No Charge."
- 5. "No Charge after deductible" displays if:
  - a. The copay equals "No Charge after deductible," or "\$0 Copay after deductible," and the coinsurance equals "0%," "No Charge," "Not Applicable," "No Charge after deductible," or "0% Coinsurance after deductible."

- b. The copay equals "\$0," "\$0 Copay with deductible," "No Charge," or "Not Applicable," and the coinsurance equals "0% Coinsurance after deductible," or "No Charge after deductible."
- 6. "Not Applicable" displays if both the copay and coinsurance equal "Not Applicable."

Copay qualifiers that include "per Day" or "per Stay" behave according to these same rules. For example, a copay equal to "\$25 Copay per Day after deductible" and a coinsurance equal to "No Charge" displays "\$25 Copay per Day after deductible."

"\$0 Copay per Stay", "\$0 Copay per Day", "\$0 Copay per Stay with deductible", and "\$0 Copay per Day with deductible" are equivalent to "No Charge". "\$0 Copay per Stay after deductible" and "\$0 Copay per Day after deductible" are equivalent to "No Charge after deductible".

## 5.4.5 Stand Alone Dental Plan Details

When you view a dental plan, you see the Dental-only Plan Details page, which also displays an overview header. However, the Dental-only Plan Details page differs in the following ways:

- Monthly premium will display estimated premiums.
- If premium is guaranteed, then a checkmark and "Guaranteed Rate" will be displayed underneath the premium value.
- Only Adult Dental coverage and Child Dental coverage sections will display.
- Deductible and Out-of-pocket maximum values for Stand Alone Dental Plans will display "See plan brochure".
- Level of Coverage (High or Low) will not display.

NOTE: Small Group (SHOP) child-only dental plans will not display in Plan Preview.

<u>NOTE</u>: Deductible and Out-of-pocket-maximum values for Stand Alone Dental Plans apply to child essential health benefits only. Deductible and Out-of-pocket-maximum values will always be displayed as "See plan brochure".

Figure below shows a sample Plan Preview page for a stand-alone dental plan.

| Plan Card<br>This is the initial view of the plan that will be displ<br>Quick tips<br>Think about all costs, not just the premium | ayed in the Plan Search Results on the Exchange portal.                                                                                                    |                                                                                                    |
|----------------------------------------------------------------------------------------------------|----------------------------------------------------------------------------------------------------|----------------------------------------------------------------------------------------------------|
| Estimated monthly premium<br>\$100.00<br>✓ Guaranteed Rate<br>Plan Details<br>Like This Plan                                      | Blue Cross & Blue Shield of Rhode Island          Dent Ind 1         PPO   Plan ID: 15287RI0390001         See plan brochure       See plan brochure         Deductible I       Out-of-pocket maximum I | Compare<br>Add Your Medical Providers<br>Add your medical providers and<br>well show you which plans cover<br>them |
| Plan Details                                                                                                    | the disclosed in the Frederice and d                                                                                                    | View all limits and exclusions                                                                                     |
| This section displays the plan information that wil Highlights Plan documents                                                     | I be displayed in the Exchange portal.                                                                                                    |                                                                                                    |
| Adult dental coverage                                                                                                    |                                                                                                    | ~                                                                                                    |

Figure 5-24: Plan Details Page – Stand-Alone Dental Plan

## 5.5 Benefit Details Page

The Benefit Details Page displays the details of the rating scenario used to generate the plan data and list benefits for your plan with their respective limits and exclusions. The information is displayed according to the plan ID listed in the Ratings Scenario. The text for the limits and exclusions field will be populated from the respective Benefits Package of the Plans and Benefits template. To access the Benefit Details page, click the *View all limits and exclusions* link at the top of the benefits table on the Plan Details page. The corresponding Benefit Details page will load in a new tab in your browser. The *Print* button allows you to print the page with your browser's standard print feature.

## 5.5.1 Benefit Details – Rating Scenario Section

Below is the header in the Benefit Details you will find the Ratings Scenario section. This section allows you to quickly view the variables entered in the Rating Scenario page to generate the benefit details being viewed.

Figure below shows the Rating Scenario section for a sample scenario used to generate an Individual Market plan.

| Rating Scenario                                                 |                                  |                   |                                    |                                     |
|-----------------------------------------------------------------|----------------------------------|-------------------|------------------------------------|-------------------------------------|
| This section displays the rating sce                            | nario entered to generate the be | nefit details sho | wn below in the Benefit Details \$ | Section.                            |
| Plan ID: 10055TX0040001   Exc<br>1/1/2020   Zip Code: 77565   C |                                  |                   |                                    |                                     |
| Subscriber                                                      | Date of Birth                    | Age               | Last Tobacco<br>Use (months)       | Resides with<br>Primary Subscriber? |
|                                                                 |                                  | 40                | None                               | Not Applicable                      |
| Primary Subscriber                                              | 1/1/1980                         | 40                |                                    |                                     |
| Primary Subscriber<br>Spouse                                    | 1/1/1980                         | 38                | None                               | Yes                                 |

#### Figure 5-25: Benefit Details Page – Rating Scenario Section

Table below describes the Rating Scenario section and will contain the same data as the respective Plan Details Page.

Table 5-22: Benefit Details Page - Rating Scenarios

| Field Name                 | Description                                                                    |
|----------------------------|--------------------------------------------------------------------------------|
| Plan ID and CSR<br>Variant | Displays the 14-digit HIOS Plan ID (Standard Component) and CSR Plan Variant:  |
|                            | Exchange variant (no CSR)                                                      |
|                            | Zero Cost Sharing Plan Variation                                               |
|                            | Limited Cost Sharing Plan Variation                                            |
|                            | 73% AV Level Silver Plan CSR                                                   |
|                            | 87% AV Level Silver Plan CSR                                                   |
|                            | 94% AV Level Silver Plan CSR                                                   |
|                            | CSR Variant does not display for Small Group (SHOP) plans                      |
| Effective Date             | The effective date of coverage for the rating scenario in a MM/DD/YYYY format. |
| Zip code                   | The 5-digit selected zip code.                                                 |
| County name                | The name of the selected US county.                                            |

| Field Name                                                                         | Description                                                                                                    |
|------------------------------------------------------------------------------------|----------------------------------------------------------------------------------------------------|
| Subscriber name<br>and relationship<br>for each<br>subscriber                      | The type of subscriber and dependent relationship for the subscriber/dependent: <ul> <li>Primary Subscriber</li> <li>Spouse</li> <li>Life partner</li> <li>Child</li> <li>Brother or Sister</li> <li>Ward</li> <li>Stepson or Stepdaughter</li> <li>Grandson or Granddaughter</li> <li>Nephew or Niece</li> <li>Collateral Dependent</li> <li>Ex-Spouse</li> <li>Foster Child</li> <li>Sponsored Dependent</li> <li>Other Relationship</li> <li>Other Relative</li> </ul> |
| Date of birth for<br>each subscriber<br>and/or dependent                           | <ul> <li>The date of birth in DD/MM/YYYY format for each subscriber and/or dependent.</li> </ul>                                                                                                    |
| Age for each<br>subscriber and/or<br>dependent                                     | <ul> <li>The age in years for each subscriber and/or dependent based on the age<br/>rating method in the Business Rules template, Effective Date entered in<br/>the Ratings Scenario, and Date of birth entered in the Ratings Scenario.</li> </ul>                                                                                                    |
| Number of months<br>since last tobacco<br>use for each<br>subscriber               | <ul> <li>The number of months since last tobacco use:</li> <li>0 = current tobacco user</li> <li>&gt; 0 = previous tobacco user</li> <li>Blank = no tobacco use</li> </ul>                                                                                                    |
| Indicator for<br>residence with the<br>primary subscriber<br>for each<br>dependent | Indicates if a dependent resides with the primary subscriber: <ul> <li>Yes</li> <li>No</li> <li>Not Applicable</li> </ul> <b>NOTE</b> : Does not display for SHOP                                                                                                    |

## 5.5.2 Benefit Details – Medical Plan Benefit Section

Medical plans will display benefits as listed below:

- Primary Care doctor visit
- Specialist visit
- X-Rays and diagnostic imaging
- Laboratory outpatient and professional services
- Outpatient facility
- Outpatient professional services

- Hearing aids
- Routine eye exams for adults
- Routine eye exam for children
- Eyeglasses for children
- Generic drugs
- Preferred brand drugs
- Non-preferred brand drugs
- Specialty drugs
- Emergency room care
- Inpatient doctor and surgical services
- Inpatient hospital services (like a hospital stay)
- Routine dental care (adult) Adult
- Basic dental care Adult
- Major dental care Adult
- Orthodontia Adult
- Check-up Child
- Major dental care Child
- Basic dental care Child
- Medically necessary orthodontia Child
- Acupuncture
- Chiropractic care
- Infertility treatment
- Mental/behavioral health outpatient services
- Mental/behavioral health inpatient services
- Habilitative services
- Bariatric services
- Outpatient rehabilitation services
- Skilled nursing facility
- Private-duty nursing

Figure below displays the Benefit Details section for a medical plan.

| Benefit Name                                       | Limit                | Exclusions |
|----------------------------------------------------|----------------------|------------|
| Primary care doctor visit                          | None                 | None       |
| Specialist visit                                   | None                 | None       |
| X-rays and diagnostic imaging                      | None                 | None       |
| Laboratory outpatient and professional services    | None                 | None       |
| Outpatient facility                                | None                 | None       |
| Outpatient professional services                   | None                 | None       |
| Hearing aids                                       | None                 | None       |
| Routine eye exam for adults                        | None                 | None       |
| Routine eye exam for children                      | None                 | None       |
| Eyeglasses for children                            | None                 | None       |
| Generic drugs                                      | None                 | None       |
| Preferred brand drugs                              | None                 | None       |
| Non-preferred brand drugs                          | None                 | None       |
| Specialty drugs                                    | None                 | None       |
| Emergency room care                                | None                 | None       |
| Inpatient doctor and surgical services             | None                 | None       |
| Inpatient hospital services (like a hospital stay) | None                 | None       |
| Routine dental care (adults) - Adult               | None                 | None       |
| Basic dental care - Adult                          | None                 | None       |
| Major dental care - Adult                          | None                 | None       |
| Orthodontia - Adult                                | None                 | None       |
| Check-up - Child                                   | None                 | None       |
| Major dental care - Child                          | None                 | None       |
| Basic dental care - Child                          | None                 | None       |
| Medically necessary orthodontia - Child            | None                 | None       |
| Acupuncture                                        | None                 | None       |
| Chiropractic care                                  | 35 Visit(s) per Year | None       |
| Infertility treatment                              | None                 | None       |
| Mental/behavioral health outpatient services       | None                 | None       |
| Mental/behavioral health inpatient services        | None                 | None       |
| Habilitative services                              | 35 Visit(s) per Year | None       |
| Bariatric services                                 | None                 | None       |
| Outpatient rehabilitation services                 | 35 Visit(s) per Year | None       |
| Skilled Nursing Facility care                      | 25 Visit(s) per Year | None       |
| Private-duty nursing                               | None                 | None       |

#### Figure 5-26: Benefit Details Page – Medical Plan Benefit Details

Table below describes the Benefit Details section and will contain the limits and exclusions data for the selected plan.

#### Table 5-23: Benefit Details – Limits and Exclusions Fields

| Field Name   | Description                                                                                                    |
|--------------|----------------------------------------------------------------------------------------------------|
| Benefit Name | Displays the benefit name pulled from the Plan Details page.<br>Issuer Marketing Name (pulled from HIOS "Marketplace" tab), plus the Plan<br>Variant Marketing Name (pulled from the Cost Share Variances tab of the Plans<br>and Benefits template). If the Issuer Marketing name is blank, displays the Issuer<br>Legal Name (pulled from HIOS), plus the Plan Variant Marketing Name. |

| Field Name | Description                                                                                                    |
|------------|----------------------------------------------------------------------------------------------------|
| Limit      | Displays the limit of the respective benefit (pulled from the Benefits Package tab of the Plans and Benefits template). If no limit was populated, displays "None".            |
| Exclusions | Displays the exclusions of the respective benefit (pulled from the Benefits Package tab of the Plans and Benefits template). If no exclusions were populated, displays "None". |

### 5.5.3 Benefit Details – Stand-Alone Dental Plan

Stand-Alone Dental Plans will display benefits as listed below:

- Routine dental care (adults) Adult
- Basic dental care Adult
- Major dental care Adult
- Orthodontia Adult
- Check-up Child
- Major dental care Child
- Basic dental care Child
- Medically necessary orthodontia Child

Figure below displays the Benefit Details section for a Stand-Alone Dental Plan.

| Benefit Name                            | Limit | Exclusions |
|-----------------------------------------|-------|------------|
| Routine dental care (adults) - Adult    | None  | None       |
| Basic dental care - Adult               | None  | None       |
| Major dental care - Adult               | None  | None       |
| Orthodontia - Adult                     | None  | None       |
| Check-up - Child                        | None  | None       |
| Major dental care - Child               | None  | None       |
| Basic dental care - Child               | None  | None       |
| Medically necessary orthodontia - Child | None  | None       |

#### Figure 5-27: Benefit Details Page – Stand-Alone Dental Plan

## 6 Troubleshooting and Support

## 6.1 Error Messages

In rare cases, a system error may occur, and you will see an error message at the top of the page as shown in Figure 6-1. If this occurs, log out of HIOS completely, delete your browser's cache history, and try using Plan Preview again. These steps resolve almost all system errors, but if a system error continues to occur, contact the CMS Helpdesk at 1-855-CMS-1515.

| _                                                   |                       |                                                                    |                                                            |
|-----------------------------------------------------|-----------------------|--------------------------------------------------------------------|------------------------------------------------------------|
| an Preview                                          | - Rating              | Scenario                                                           |                                                            |
| elds marked with an aste                            | isk (*) are required. |                                                                    |                                                            |
| Plan Preview page allow<br>Results button to view p |                       | Rating Scenario and confirm what plans are available for the input | criteria. Enter a scenario below and then click the Update |
| Apply Rating S                                      | enario                |                                                                    |                                                            |
| Market Type                                         |                       |                                                                    |                                                            |
| Individual                                          |                       |                                                                    |                                                            |
| Small Group (SHOP)                                  |                       |                                                                    |                                                            |
|                                                     | and the start of the  |                                                                    |                                                            |
| Effective Date:                                     |                       | eduction (CSR) Variant:                                            |                                                            |
| 01/01/2016                                          | Exchange Varia        | int (no CSR)   Return Catastrop                                    | phic Plans                                                 |
| IMDDIYYYY                                           |                       |                                                                    |                                                            |
| Primary Subscrib                                    | er                    |                                                                    |                                                            |
|                                                     |                       | Number of Month's Since Last Tobacco Use:                          | "Gender:                                                   |
| Date of Birth:                                      |                       |                                                                    | Male                                                       |
|                                                     |                       |                                                                    |                                                            |
|                                                     | 1                     | Leave Blank For No Tobacco Use                                     |                                                            |
| 01/01/1980                                          |                       | Leave Blank For No Tobacco Use                                     |                                                            |
| 01/01/1980                                          | *County:              |                                                                    |                                                            |
| 01/01/1980                                          |                       | Leave Blank For No Tobacco Use                                     |                                                            |

Figure 6-1: Error Message

On the Rating Scenario Page, you may see errors about required or invalid data fields for either Individual Market (see Figure 6-2) or SHOP plans (see Figure 6-3). Errors could be the result of the examples provided in Table 6-1 (for Individual Market) or Table 6-2 (for SHOP).

Figure below shows potential field errors on the Rating Scenario Page for Individual Market plans.

| 10333 - TEST 14.0 - TX                                                                                                    |
|----------------------------------------------------------------------------------------------------|
| Your information contains 7 errors                                                                                                    |
| *Effective Date: Important:This field is required     *Cost Sharing Reduction (CSR) Variant: Important:This field is required     *Date of Birth: Important:This field is required     *Date of Birth: Important:This field is required     *Date of Birth: Important:This field is required     *Relationship: Important:This field is required     *Relationship: Important:This field is required     *Same Address as Primary Subscriber: Important:This field is required                                                                                                    |
| Plan Preview - Rating Scenario                                                                                                    |
| All fields marked with an asterisk (*) are required.                                                                                                    |
| This Plan Preview page allows Issuers to input a Rating Scenario and confirm what plans are available for the input oriteria. Enter a scenario<br>below and then click the Update Plan Results button to view plan information.                                                                                                    |
| Apply Rating Scenario                                                                                                    |
| *Market Type<br>(individual<br>Small Group<br>(SHOP)                                                                                                    |
| *Effective Date: *Cost Sharing Reduction (CSR) Variant:<br>Select a Cost Sharing Variant  Important:This field is required Important:This field is required                                                                                                    |
| field is required<br>MM/DD/YYYY                                                                                                    |
| Primary Subscriber                                                                                                    |
| *Date of Birth: Number of Months Since Last Tobacco Use: Gender:<br>Select Gender   Leave Blank For No Tobacco Use                                                                                                    |
| MM/DD/YYYY<br>*Zip Code: *County:                                                                                                    |
| Select County                                                                                                    |
| Important:This<br>field is required                                                                                                    |
| Spouse/Life Partner                                                                                                    |
| *Date of Birth: Number of Months Since Last Tobacco Use: Gender:                                                                                                    |
| Constraints     Constraints     Constrain |
| *Relationship:     *Same Address as Primary Subscriber:       Select a Relationship     Important:This field<br>is required       Important:This field<br>is required     Yes<br>No                                                                                                    |
| Remove Spouse/Life Partner                                                                                                    |
| Add Spouse/Life Partner Add Dependent Update Plan Results                                                                                                    |

Figure 6-2: Individual Market Plan Field Validation Errors

Table below describes potential validation error messages that display on the top of the Rating Scenario page for Individual Market plans.

Table 6-1: Individual Market Plan Field Validation Error Messages

| Error Message Reason                                                | Error Message Text                                    |
|---------------------------------------------------------------------|-------------------------------------------------------|
| User did not select a state                                         | State: Important: This field is required.             |
| User enters an effective date prior to 1/1/2021 or after 12/31/2021 | Effective Date: Important: Please enter a valid date. |

| Error Message Reason                                                           | Error Message Text                                                       |
|--------------------------------------------------------------------------------|--------------------------------------------------------------------------|
| User enters an effective date with fewer than 8 digits                         | Effective Date: Important: This is not a valid date.                     |
| User does not enter an effective date                                          | Effective Date: Important: This field is required.                       |
| User does not select Cost Sharing Variant                                      | Cost Sharing Reduction (CSR) Variant: Important: This field is required. |
| User does not enter date of birth for primary subscriber                       | Date of Birth: Important: This field is required.                        |
| User enters invalid date of birth for primary subscriber                       | Date of Birth: Important: This is not a valid date.                      |
| User enters incorrect zip code                                                 | Zip Code: Important: This field is required.                             |
| User does not select a county                                                  | County: Important: This field is required.                               |
| User does not enter date of birth for dependent                                | Date of Birth: Important: This field is required.                        |
| User enters invalid date of birth for dependent                                | Date of Birth: Important: This is not a valid date.                      |
| User does not enter relationship for dependent                                 | Relationship: Important: This field is required.                         |
| User does not select whether the dependent resides with the primary subscriber | Same address as primary: Please select at least 1 item(s).               |
| No plans are available                                                         | No Plans Available for Input Criteria.                                   |

Figure below shows potential field errors on the Rating Scenario Page for SHOP plans.

| - TEST 14.0 - TX                                                      |                                                                                                  |                                                    |
|-----------------------------------------------------------------------|--------------------------------------------------------------------------------------------------|----------------------------------------------------|
| n Preview - Rating                                                    | Scenario                                                                                         |                                                    |
| lds marked with an asterisk (*) are                                   | required.                                                                                        |                                                    |
| Plan Preview page allows Issuers<br>hen click the Update Plan Results | to input a Rating Scenario and confirm what plans are availa<br>button to view plan information. | ble for the input criteria. Enter a scenario below |
| pply Rating Scenario                                                  |                                                                                                  |                                                    |
| arket Type                                                            |                                                                                                  |                                                    |
| Individual                                                            |                                                                                                  |                                                    |
| Small Group (SHOP)                                                    |                                                                                                  |                                                    |
| ffective Date: *Employer Z                                            | ip Code: *Employer County:                                                                       |                                                    |
|                                                                       |                                                                                                  |                                                    |
| Important:This field 😈 Importa                                        | Select County                                                                                    |                                                    |
| required field is requ                                                |                                                                                                  |                                                    |
| MDD/YYYY XXXXX                                                        |                                                                                                  |                                                    |
|                                                                       |                                                                                                  |                                                    |
| Primary Subscriber                                                    |                                                                                                  |                                                    |
|                                                                       |                                                                                                  |                                                    |
| *Date of Birth:                                                       | Number of Months Since Last Tobacco Use:                                                         | Gender:                                            |
|                                                                       |                                                                                                  | Select Gender 🗸                                    |
| Important:This field<br>is required                                   | Leave Blank For No Tobacco Use                                                                   |                                                    |
| MM/DD/YYYY                                                            |                                                                                                  |                                                    |
|                                                                       |                                                                                                  |                                                    |
|                                                                       |                                                                                                  |                                                    |
| Spouse/Life Partner                                                   |                                                                                                  |                                                    |
| *Date of Birth:                                                       | Number of Months Since Last Tobacco Use:                                                         | Gender:                                            |
|                                                                       |                                                                                                  |                                                    |
| Important:This field                                                  | Leave Blank For No Tobacco Use                                                                   | Select Gender                                      |
| is required                                                           | Leave Bialik FOI NO IODACCO USE                                                                  |                                                    |
| MM/DD/YYYY                                                            |                                                                                                  |                                                    |
| *Relationship:                                                        |                                                                                                  |                                                    |
| Select a Relationship 🗸 🗸                                             |                                                                                                  |                                                    |
| Important:This field is<br>required                                   |                                                                                                  |                                                    |
|                                                                       |                                                                                                  |                                                    |
|                                                                       |                                                                                                  | Remove Spouse/Life Partner                         |
|                                                                       |                                                                                                  |                                                    |
|                                                                       |                                                                                                  |                                                    |

Figure 6-3: SHOP Plan Field Validation Errors

Table below describes potential validation error messages that display on the top of the Rating Scenario page for SHOP plans.

| Error Message Reason                                                | Error Message Text                                    |
|---------------------------------------------------------------------|-------------------------------------------------------|
| User did not select a state                                         | State: Important: This field is required.             |
| User enters an effective date prior to 1/1/2021 or after 12/31/2021 | Effective Date: Important: Please enter a valid date. |
| User enters an effective date with fewer than 8 digits              | Effective Date: Important: This is not a valid date.  |
| User does not enter an effective date                               | Effective Date: Important: This field is required.    |
| User does not enter date of birth for primary subscriber            | Date of Birth: Important: This field is required.     |
| User enters invalid date of birth for primary subscriber            | Date of Birth: Important: This is not a valid date.   |
| User enters incorrect zip code                                      | Zip Code: Important: This field is required.          |
| User does not select a county                                       | County: Important: This field is required.            |
| User does not enter date of birth for dependent                     | Important: This field is required.                    |
| User enters invalid date of birth for dependent                     | Important: This is not a valid date.                  |
| User does not enter relationship for dependent                      | Important: This field is required.                    |
| No plans are available                                              | No Plans Available for Input Criteria.                |

#### Table 6-2: SHOP Plan Field Validation Error Messages

## 6.2 Support

Table below provides a list of contacts.

#### Table 6-3: Points of Contact

| Contact                              | Organization | Phone                                  | Email                | Role                    | Responsibility                                                  |
|--------------------------------------|--------------|----------------------------------------|----------------------|-------------------------|-----------------------------------------------------------------|
| Marketplace<br>Service<br>Desk (MSD) | CMS          | 855-CMS-<br>1515<br>855-(267)-<br>1515 | CMS_FEPS@cms.hhs.gov | Help<br>desk<br>support | 1 <sup>st</sup> level user<br>support &<br>problem<br>reporting |

# **Appendix A: Acronyms and Abbreviations**

| Acronym/<br>Abbreviation | Literal Translation                                     |
|--------------------------|---------------------------------------------------------|
| CCIIO                    | Center for Consumer Information and Insurance Oversight |
| CMS                      | Centers for Medicare & Medicaid Services                |
| CSR                      | Cost Sharing Reduction                                  |
| EHB                      | Essential Health Benefit                                |
| HHS                      | Department of Health and Human Services                 |
| HIOS                     | Health Insurance Oversight System                       |
| FFE                      | Federally Facilitated Exchange                          |
| MOOP                     | Maximum Out-of-Pocket                                   |
| MSD                      | Marketplace Service Desk                                |
| QHP                      | Qualified Health Plans                                  |
| SADP                     | Stand-Alone Dental Plan                                 |
| SERFF                    | System for Electronic Rate and Form Filing              |
| SHOP                     | Small Business Health Options Program                   |
| XML                      | Extensible Markup Language                              |

Table 6-4: Acronyms and Abbreviations

# **Appendix B: Plan Suppression and Display Logic**

For your reference, Table below displays the display logic for Plan Preview based on plan certification and suppression.

**Note**: For HIOS submissions Benefits and Service Area & Issuer Module must be validated. For the Rating Module only Business Rules template is required in order to view the plans on Plan Preview. For SERFF submissions all templates except Rates need to be submitted in order to view plans on Plan Preview. For those who have not submitted their Rates Table Template, "No Rates Available" will be displayed on the Plan Preview Module under monthly premium.

| Cross-validation                                                          | Certification                                | Suppression    | Plan Preview Display                                                   |
|---------------------------------------------------------------------------|----------------------------------------------|----------------|------------------------------------------------------------------------|
| Missing any template other than Rates                                     | Any                                          | Any            | Excluded from display                                                  |
| Must have all<br>templates except<br>Rates template or<br>Cross-validated | None                                         | None           | Displays available (based on enrollment criteria)                      |
| Must have all<br>templates except<br>Rates template or<br>Cross-validated | Pending Review                               | Not Applicable | Displays available (based on enrollment criteria)                      |
| Must have all<br>templates except<br>Rates template or<br>Cross-validated | Pending Review<br>and Submission<br>of Rates | Not Applicable | Displays available (based on enrollment criteria)                      |
| Must have all<br>templates except<br>Rates template or<br>Cross-validated | Certified                                    | Available      | Displays available (based on enrollment criteria)                      |
| Must have all<br>templates except<br>Rates template or<br>Cross-validated | Certified                                    | Suspended      | Displays available with warning message (based on enrollment criteria) |
| Must have all<br>templates except<br>Rates template or<br>Cross-validated | Certified                                    | Closed         | Displays unavailable with specific reason text                         |
| Must have all<br>templates except<br>Rates template or<br>Cross-validated | Certified                                    | Not Applicable | Unexpected case; will display<br>unavailable with reason code          |
| Must have all<br>templates except<br>Rates template or<br>Cross-validated | Not Eligible for<br>CMS<br>Certification     | Not Applicable | Excluded from display                                                  |

Table 6-5: Display Logic for Plan Certification and Suppression

| Cross-validation                                                          | Certification                   | Suppression    | Plan Preview Display  |
|---------------------------------------------------------------------------|---------------------------------|----------------|-----------------------|
| Must have all<br>templates except<br>Rates template or<br>Cross-validated | Decertified                     | Not Applicable | Excluded from display |
| Must have all<br>templates except<br>Rates template or<br>Cross-validated | Certified Off-<br>Exchange SADP | Not Applicable | Excluded from display |
| Must have all<br>templates except<br>Rates template or<br>Cross-validated | SBE-Certified                   | Not Applicable | Excluded from display |
| Must have all<br>templates except<br>Rates template or<br>Cross-validated | SBE-Not<br>Certified            | Not Applicable | Excluded from display |